# **Release Notes System Software Release 7.1.1**

March 2004 Version 1.0

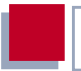

#### **System Software Release 7.1.1**

This document describes the new features, changes, bugfixes and known bugs in System Software Release 7.1.1.

BinTec and the BinTec logo are registered trademarks of BinTec Access Networks GmbH.

Other product names and trademarks mentioned are usually the property of the respective companies and manufacturers.

BinTec Access Networks GmbH accepts no liability for problems and damage caused by errors in the Release Notes.

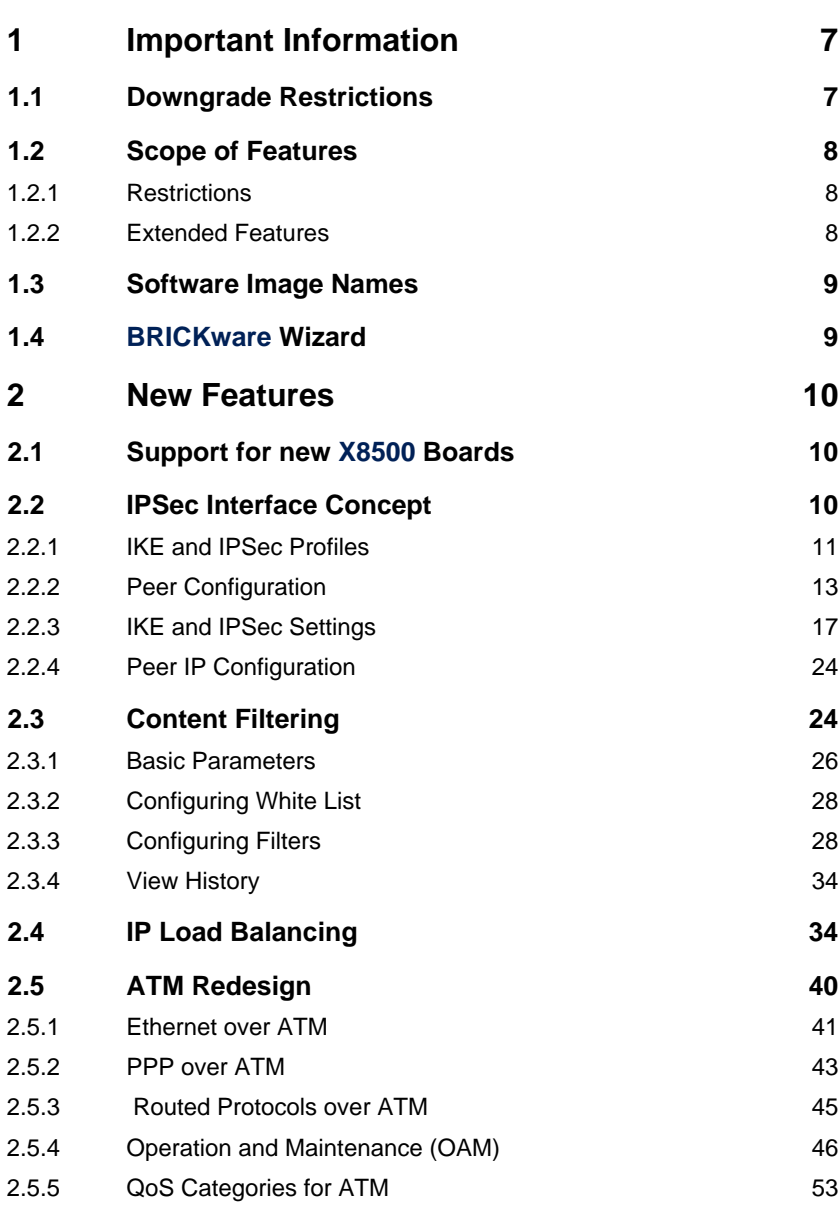

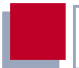

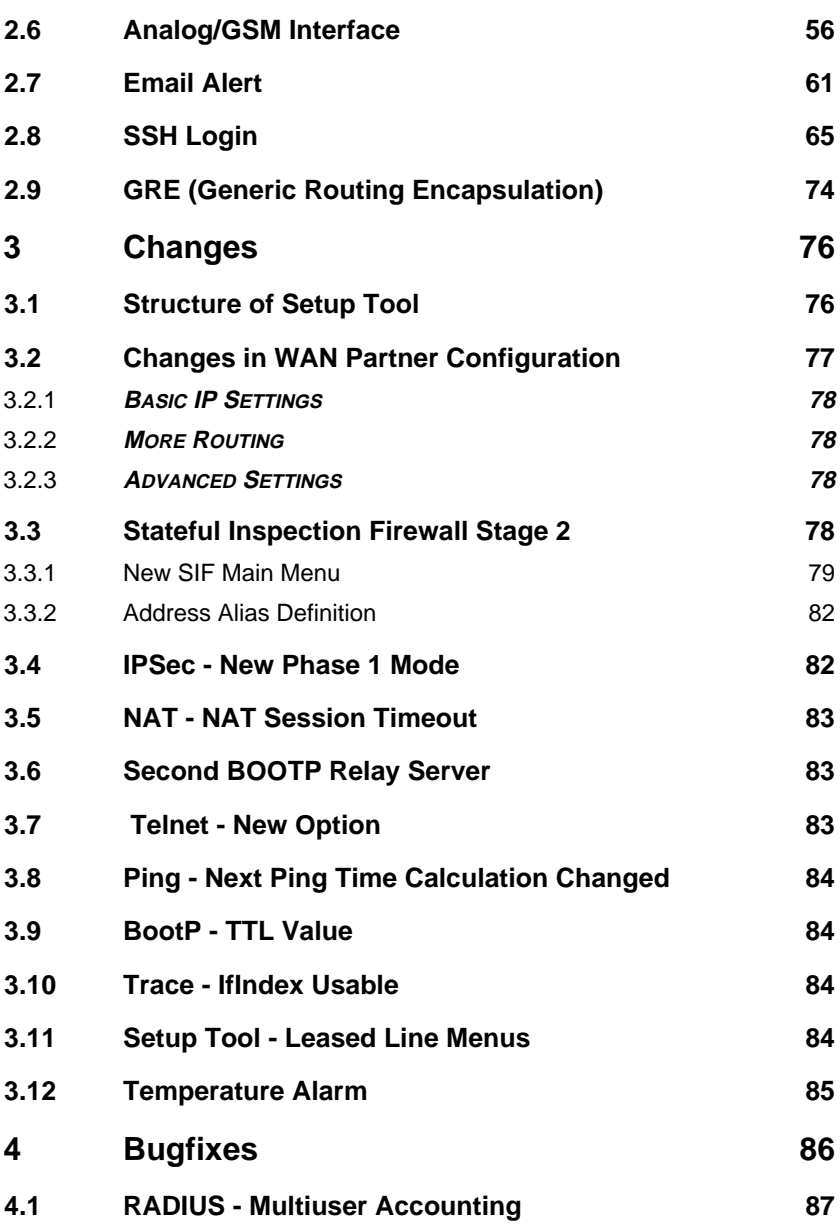

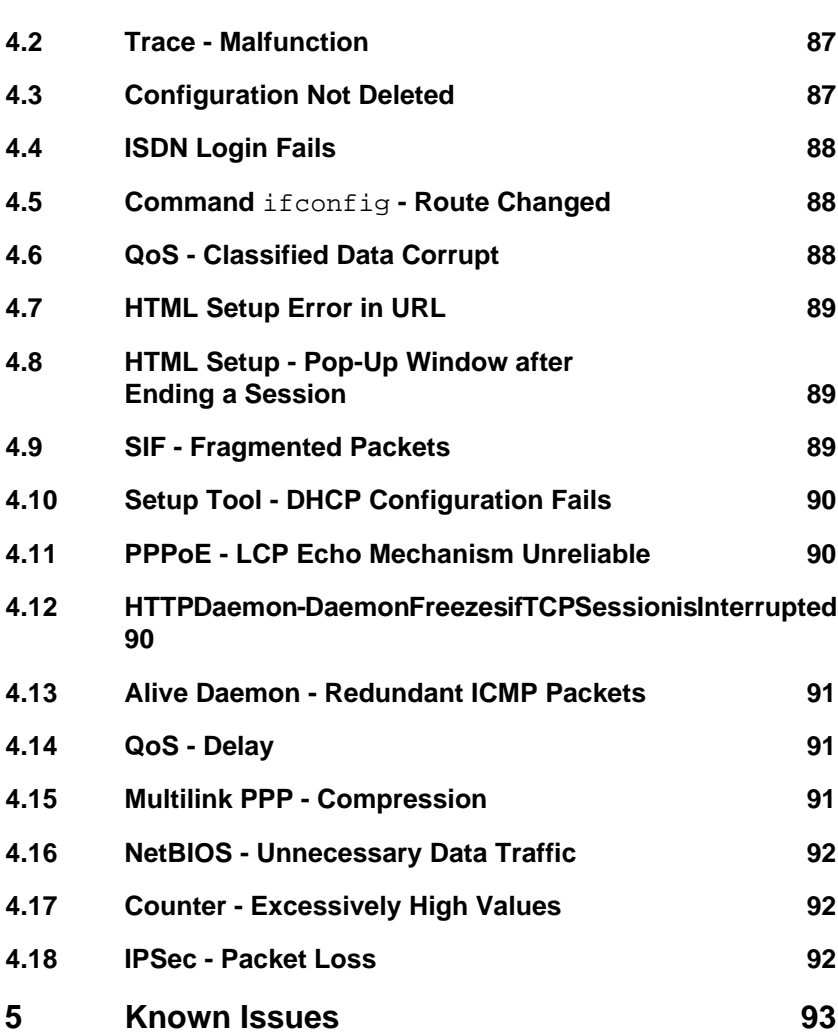

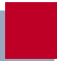

# <span id="page-6-0"></span>**1 Important Information**

## **1.1 Downgrade Restrictions**

It is not possible to downgrade directly from System Software Release 7.1.1 to a previous version of the system software.

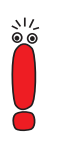

Configurations created with System Software Release 7.1.1 are not compatible with older versions of our system software.

Save a backup copy of your router configuration on a PC before carrying out an upgrade.

It is possible to downgrade in stages:

- ➤ Save a backup copy of your router configuration on a PC before you carry out an upgrade to System Software Release 7.1.1. Information on saving an external copy of your configuration can be found in the chapter "Configuration Management" in your router manual.
- ➤ Now you can carry out the upgrade and still fall back on your old system software version if necessary. After a downgrade you must restore a configuration that matches the system software installed. Information about the necessary steps can be found in your router manual.

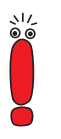

➤ Note that certain features will no longer be available after a downgrade.

Further information about upgrade or downgrade restrictions and the documentation for your router can be found at [www.bintec.net.](http://www.bintec.net)

## <span id="page-7-0"></span>**1.2 Scope of Features**

System Software Release 7.1.1 introduces many new features and optimizations. Please note the following special points:

#### **1.2.1 Restrictions**

- For **X1000** and **X1200** there is no IPSec Release available for System Software Release 7.1.1.
- **BinGO! DSL II** like **BinGO! DSL** is not IPSec-capable.
- Moreover the following features which are new in System Software Release 7.1.1 are not available for **X1000**, **X1200**, **BinGO! DSL** and **X3200**:
	- SSH Login
	- Content Filtering
	- IP Load Balancing.
- **X8500** does not support Content Filtering at this time.

#### **1.2.2 Extended Features**

**X1000 II IPSec** and **X1200 II IPSec** restore a number of functions that had to be removed from older IPSec Releases for **X1000** and **X1200**:

- **Bridging**
- X.25
- XoT
- AoDI
- H.323

■ Encrypted ISDN Login

<span id="page-8-0"></span>■ RIP

In addition, the following features are available for the first time for **X1000 II** and **X1200 II**:

- PPPoE server (also for **BinGO! DSL II**)
- OSPF
- RADIUS PPP authentication
- BRRP
- **Firame Relay (with relevant license)**
- **B** IPSec peers over RADIUS

### **1.3 Software Image Names**

The names of the software images have changed and the device code is now placed before the actual release code. If your routers are configured using the configuration tool XAdmin, you must initially still use the old image names. This is done by just deleting the device code from the name: "X1x00II-b7101.x2x" then becomes "b7101 x2x"

## **1.4 BRICKware Wizard**

Starting with version 7.1.1, our system software does not longer support the **BRICKware** Configuration wizard. A new HTML-based Configuration Wizard offering extended configuration options will be introduced with System Software Release 7.1.3 which will be available shortly after System Software Release 7.1.1.

# <span id="page-9-0"></span>**2 New Features**

System Software Release 7.1.1 contains the following new features:

- 2.1: "Support for new X8500 Boards"
- 2.2: "IPSec Interface Concept"
- [2.3: "Content Filtering"](#page-23-0)
- [2.4: "IP Load Balancing"](#page-33-0)
- [2.5: "ATM Redesign"](#page-39-0)
- [2.6: "Analog/GSM Interface"](#page-55-0)

#### ■ 2.7: "Fmail Alert"

- **B** [2.8: "SSH Login"](#page-64-0)
- [2.9: "GRE \(Generic Routing Encapsulation\)"](#page-73-0)

## **2.1 Support for new X8500 Boards**

Starting with version 7.1.1 our system software supports the newly introduced boards of **X8500**: The **X8E-1/2E3** board for one or two E3 connections and the new system board **X8A-SYS-VPN**. Information on configuration and installation can be found in the download section of **X8500** at[www.bintec.net.](http://www.bintec.net)

## **2.2 IPSec Interface Concept**

The configuration of IPSec peers was previously only possible via traffic lists. This meant it was not possible to use all the configuration options available for WAN partners. System Software Release 7.1.1 IPSec introduces a fundamentally new type of IPSec configuration that eliminates this disadvantage. The usual type of peer configuration via traffic lists is still available.

<span id="page-10-0"></span>In the new configuration concept, an IPSec peer corresponds to a virtual interface. This provides the following features for handling IPSec connections:

- NAT and IPSec
- routing protocols like RIP
- rerouting
- other security features like SIF and TAF, filter lists
- **B** IP Accounting for IPSec peers
- other features available for WAN partner configuration.

The configuration of an IPSec peer based on traffic lists has only changed slightly (see ["Changes in the Configuration of Traffic Lists", page 16](#page-15-0)). Information on the configuration of traffic lists can be found in the IPSec manual or the relevant Release Notes.

#### **2.2.1 IKE and IPSec Profiles**

In System Software Release 7.1.1 the settings that determine how phase 1 and phase 2 of tunnel establishment are carried out are contained in **Profiles**. These profiles are available in all configuration contexts in which settings previously had to be made in isolation. That is, a profile created in a certain context (e.g. when modifying a peer) is also available in other contexts (e.g. for definition of the default settings for phase 1 and phase 2 in the IPSec main menu).

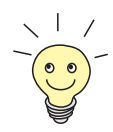

- The menu for profile configuration can be found at three places in the Setup Tool:
	- **IPSEC** ➧ **IKE (PHASE 1)/IPSEC (PHASE 2) <sup>D</sup>EFAULTS: EDIT** in the context of defining the default profile that applies to each peer, if no peer-specific settings are made.
	- **IPSEC** ➧ **<sup>C</sup>ONFIGURE <sup>P</sup>EERS** ➧ **APPEND/EDIT** ➧ **<sup>P</sup>EER SPECIFIC <sup>S</sup>ETTINGS** ➧ **IKE (PHASE 1)/IPSEC (PHASE 2) PROFILE EDIT** in the context of the peer-specific settings.
- **IPSEC** ➧ **<sup>C</sup>ONFIGURE <sup>P</sup>EERS** ➧ **APPEND/EDIT** ➧ **<sup>T</sup>RAFFIC LIST SETTINGS** ▶ **APPEND/EDIT** in the context of traffic list configuration (only for phase 2 profiles).

The menus are identical in all contexts; a profile created in one context is also available in all the other contexts.

As a profile must be available for IPSec configuration (even if this is not to be used later), the IPSec Wizard should be used to create the first peer. This ensures that a functioning profile exists.

When you create a new profile in the Setup Tool, most of the parameters in the relevant menu are set to the value *default*. This means the values of the profile selected as default profile in the IPSec main menu are used for the corresponding parameter.

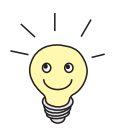

As in previous versions of the IPSec software, it is still necessary to run through the non-interactive part of the IPSec Wizard once, as this provides the IKE and IPSec proposals and corresponding profiles.

## <span id="page-12-0"></span>**2.2.2 Peer Configuration**

The menu for creating a peer (of any type) in System Software Release 7.1.1 is shown below:

```
BinTec Router Setup Tool BinTec Access Networks GmbH
[IPSEC][PEERS][ADD] MyRouter
   Description:<br>Admin Status:
                 Admin Status: up Oper Status: dormant
    Peer Address:
    Peer IDs:
   Pre Shared Key: *
    IPSec Callback >
    Peer specific Settings >
    Virtual Interface: no
    Traffic List Settings >
SAVE CANCEL
```
It contains the following fields:

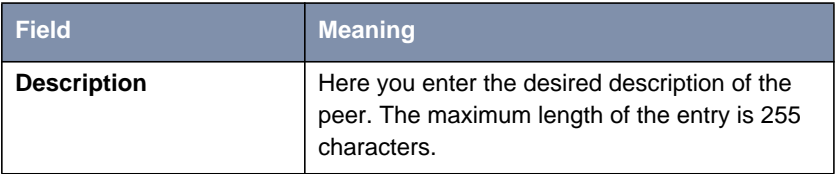

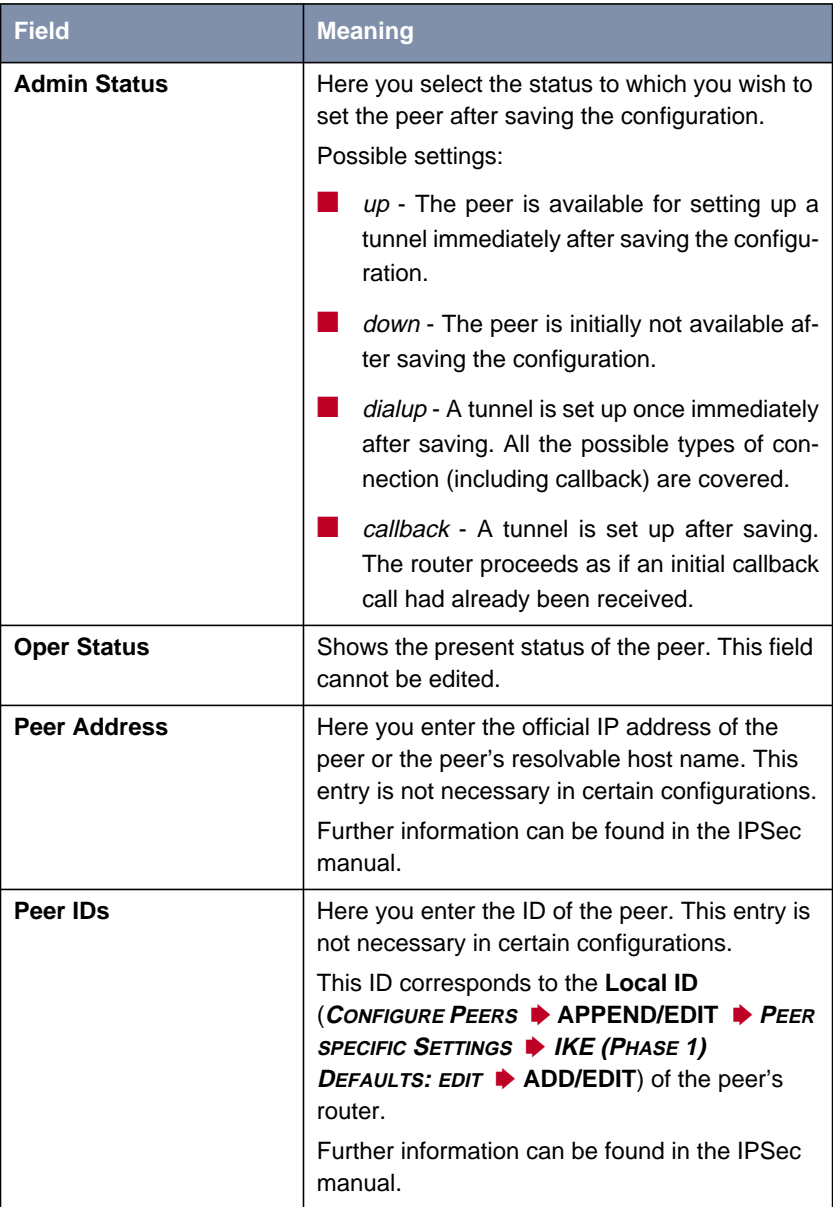

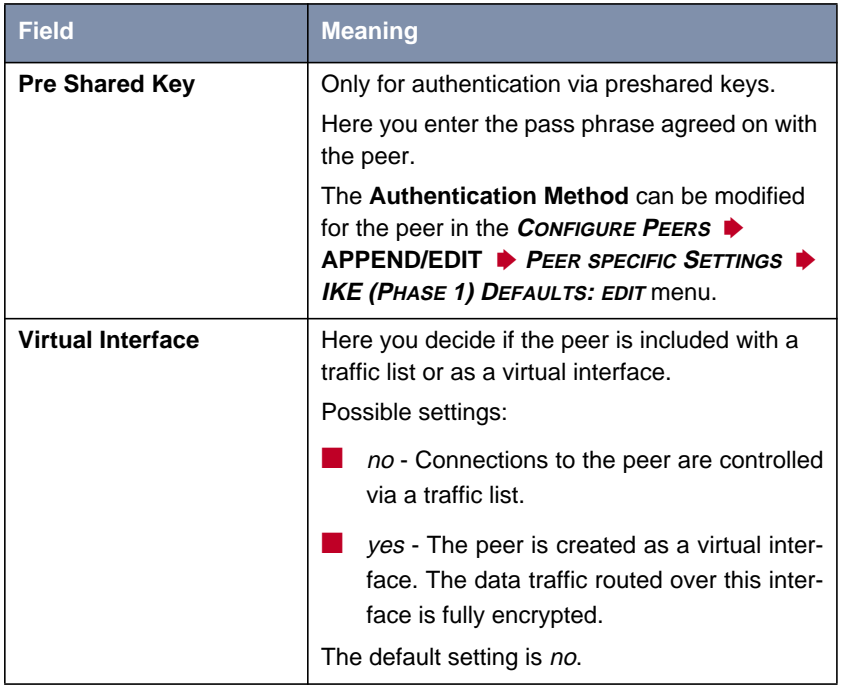

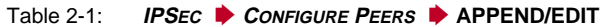

The peer is modified in the following menus:

- **IPSEC CALLBACK** (information on the configuration of IPSec callback can be found in the Release Notes for System Software Release 6.2.5.)
- **PEER SPECIFIC SETTINGS** (see [chapter 2.2.3, page 17](#page-16-0))
- **E TRAFFIC LIST SETTINGS** (for **Virtual Interface** = no, information on the configuration of traffic lists can be found in the IPSec manual)
- **<sup>I</sup>NTERFACE IP <sup>S</sup>ETTINGS** (for **Virtual Interface** = yes, see [chapter 2.2.4,](#page-23-0) [page 24\)](#page-23-0).

#### <span id="page-15-0"></span>**Changes in the Configuration of Traffic Lists**

Although the configuration of traffic lists has remained largely the same, IPSec profiles are also used for setting the *protect* mode of the traffic lists:

```
BinTec Router Setup Tool BinTec Access Networks GmbH
[IPSEC][PEERS][Traffic][ADD]: Edit Traffic Entry MyRouter
   Description:
    Protocol: any
    Local:
       Type: net Ip: 192.168.1.0 / 24
    Remote:
       Type: net Ip: 192.168.2.0 / 24
    Action: protect
   Profile default edit >
SAVE CANCEL
```
The use of the profiles is described in [chapter 2.2.3, page 17.](#page-16-0)

In addition, the IKE and IPSec settings of peers based on traffic lists can be modified generally for the peer in the **IPSEC** ➧ **<sup>C</sup>ONFIGURE <sup>P</sup>EERS** ➧ **APPEND/EDIT** ➧ **<sup>P</sup>EER SPECIFIC <sup>S</sup>ETTINGS** menu.

## <span id="page-16-0"></span>**2.2.3 IKE and IPSec Settings**

The **<sup>C</sup>ONFIGURE <sup>P</sup>EERS** ➧ **APPEND/EDIT** ➧ **<sup>P</sup>EER SPECIFIC <sup>S</sup>ETTINGS** menu contains the options for modifying the IKE and IPSec settings for the peer:

```
BinTec Router Setup Tool BinTec Access Networks GmbH
[IPSEC][PEERS][EDIT][SPECIAL]: IPSec Peer Special Settings MyRouter
 Special settings for p1
   IKE (Phase 1) Profile: default edit >
   IPsec (Phase 2) Profile: default edit >
    Select Different Traffic List >
SAVE CANCEL
```
This menu allows the selection of previously defined profiles for phase 1 and phase 2. The value default represents the profile set in the **IKE (Phase 1)/IPSec (Phase 2) Defaults** field of the IPSec main menu.

The **<sup>S</sup>ELECT <sup>D</sup>IFFERENT <sup>T</sup>RAFFIC <sup>L</sup>IST** menu is only accessible if a peer with traffic lists is configured.

#### **Phase 1 Profile**

The menu for configuration of a phase 1 profile is accessible for peer configuration via the **<sup>C</sup>ONFIGURE <sup>P</sup>EERS** ➧ **APPEND/EDIT** ➧ **<sup>P</sup>EER SPECIFIC <sup>S</sup>ETTINGS** ➧ **IKE (PHASE 1) <sup>P</sup>ROFILE: EDIT** ➧ **ADD/EDIT** menu:

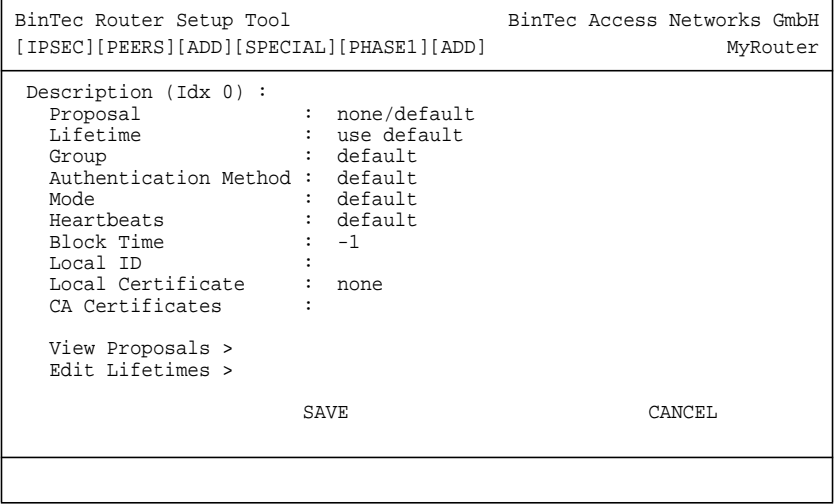

The menu contains the following fields:

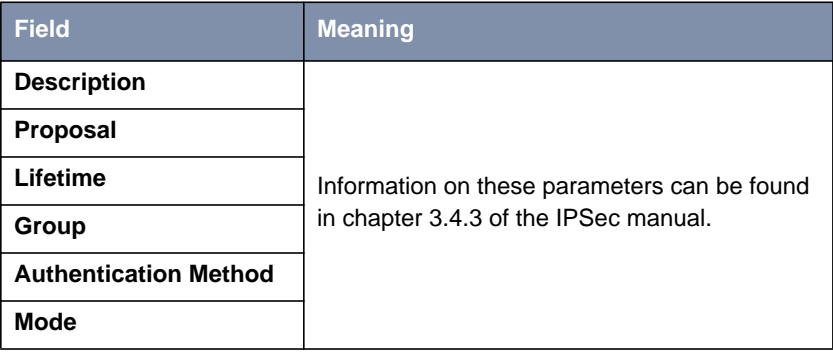

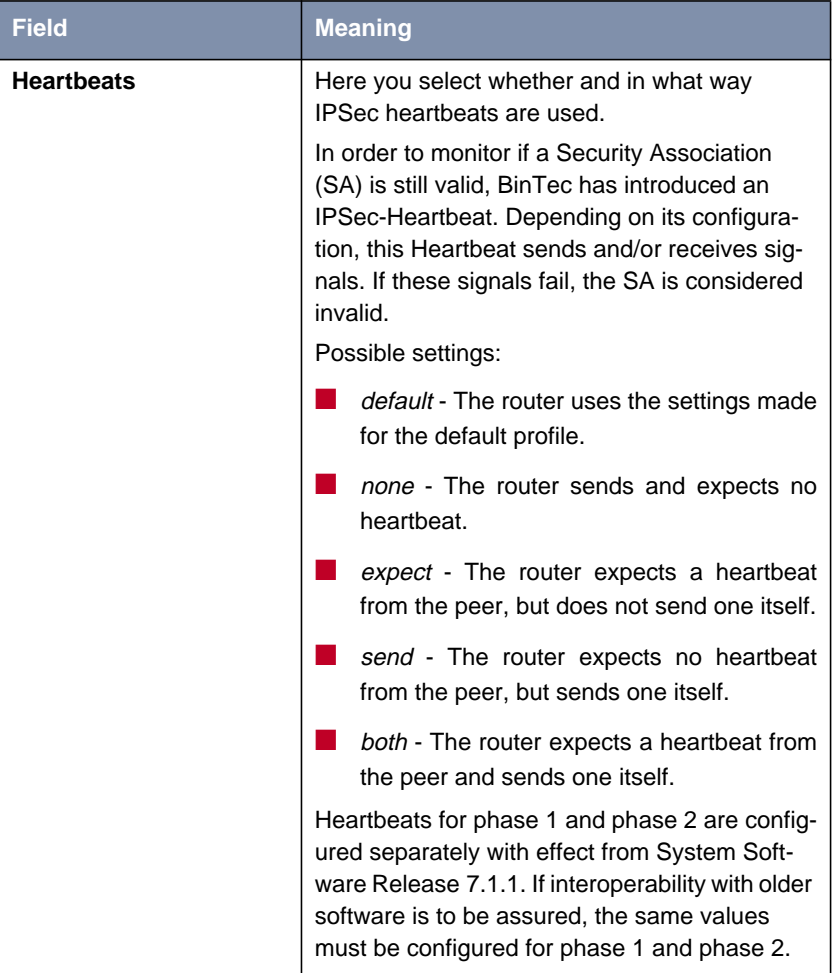

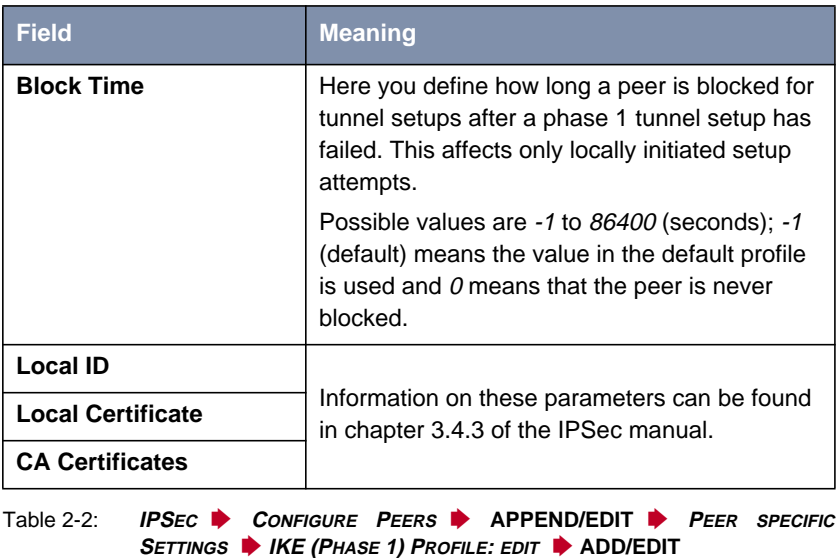

The **VIEW PROPOSALS** and **EDIT LIFETIMES** menus do not differ from those of IP-Sec software version 6.3.4 (information can be found in chapter 3.4.3 of the IP-Sec manual).

#### **Phase 2 Profile**

You can define profiles for phase 2 of the tunnel setup just as for phase 1. The configuration is set in the **<sup>C</sup>ONFIGURE <sup>P</sup>EERS** ➧ **APPEND/EDIT** ➧ **<sup>P</sup>EER <sup>S</sup>PECIFIC <sup>S</sup>ETTINGS** ➧ **IPSEC (PHASE 2) <sup>P</sup>ROFILE EDIT** ➧ **ADD/EDIT** menu:

```
BinTec Router Setup Tool BinTec Access Networks GmbH
[IPSEC][PEERS][ADD][SPECIAL][PHASE2][ADD] MyRouter
   Description (Idx 0) :
 Proposal : default
Lifetime \qquad \qquad : \quad \text{use default}Use PFS : default
 Heartbeats : default
 Propagate PMTU : default
   View Proposals >
   Edit Lifetimes >
SAVE CANCEL
```
The menu contains the following fields:

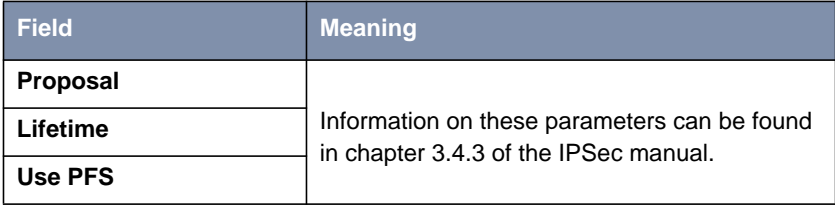

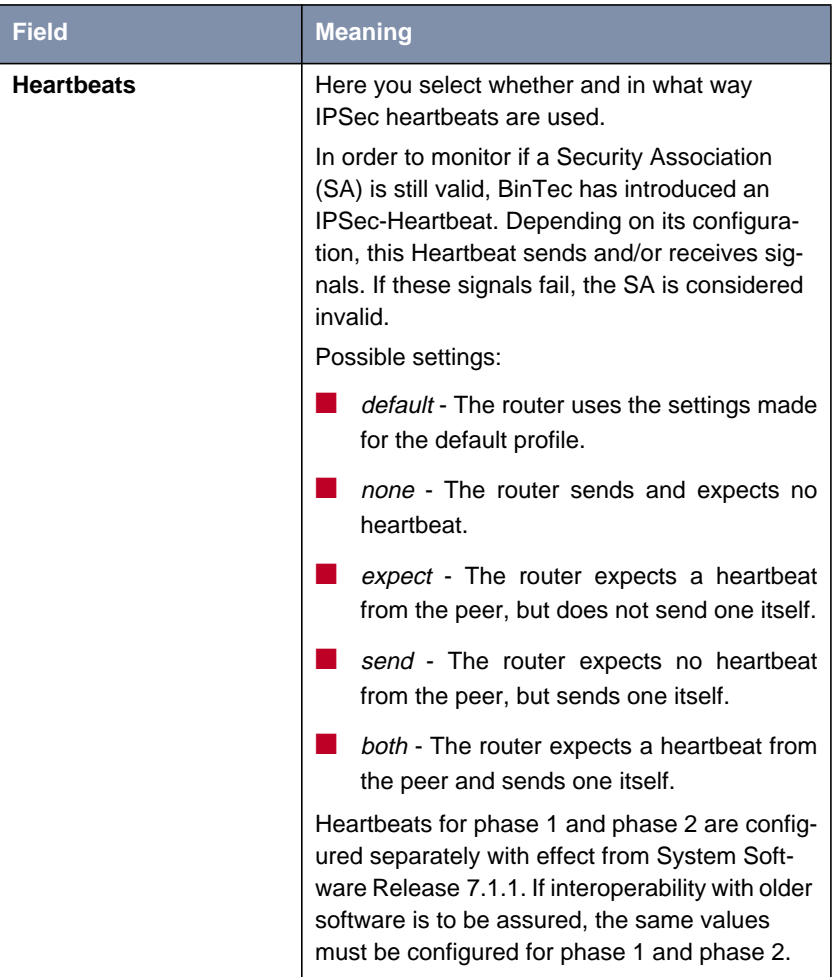

<span id="page-23-0"></span>

| Field                                                                                | <b>Meaning</b>                                                                                                    |
|--------------------------------------------------------------------------------------|----------------------------------------------------------------------------------------------------|
| <b>Propagate PMTU</b>                                                                | Here you select whether or not the PMTU (Path<br>Maximum Transfer Unit) is to be propagated<br>during phase 2.<br>Possible settings: |
|                                                                                      | <i>default</i> - The router uses the settings made<br>for the default profile.                                                       |
|                                                                                      | no - The Path Maximum Transfer Unit is not<br>transferred.                                                                           |
|                                                                                      | yes - The Path Maximum Transfer Unit is<br>transferred.                                                                              |
| Table 2-3:<br><b>IPSEC CONFIGURE PEERS PAPPEND/EDIT I</b><br>PEER<br><b>SPECIFIC</b> |                                                                                                    |

**<sup>S</sup>ETTINGS** ➧ **IPSEC (PHASE 2) <sup>P</sup>ROFILE: EDIT** ➧ **ADD/EDIT**

The **VIEW PROPOSALS** and **EDIT LIFETIMES** menus do not differ from those of IP-Sec software version 6.3.4 (information can be found in chapter 3.4.3 of the IP-Sec manual).

## **2.2.4 Peer IP Configuration**

The IP configuration of an interface peer is set in the **<sup>C</sup>ONFIGURE <sup>P</sup>EERS** ➧ **APPEND/EDIT** ➧ **<sup>I</sup>NTERFACE IP <sup>S</sup>ETTINGS** menu. The menu is identical to the menu for IP configuration of a WAN partner. It has been redesigned in the course of the IPSec changes. The changes are described in chapter 3 "Changes".

## **2.3 Content Filtering**

BinTec introduces URL-based content filtering in System Software Release 7.1.1. This service behaves like a local HTTP proxy. It accesses the Cobion Orange Filter [\(http://www.cobion.de\)](http://www.cobion.de) during operation and checks how a requested Internet page has been categorized by the Cobion filter. The action resulting from the categorization is configured on the router.

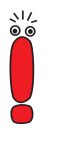

A license must be purchased from Cobion to operate the Cobion Orange Filter. A 30-day test license can be generated via a certain status in the Admin Status (see [table 2-4, page 27\)](#page-26-0). This is linked to the serial number of your router and can only be activated once.

Basically the attempt to call a URL or IP address can cause the following reactions in Content Filtering:

- The call for the requested page is blocked.
- The call is allowed, but logged.
- The call is allowed, but not logged.

#### <span id="page-25-0"></span>**2.3.1 Basic Parameters**

The configuration is set up in the **<sup>S</sup>ECURITY** ➧ **<sup>C</sup>OBION <sup>O</sup>RANGE <sup>F</sup>ILTER** menu:

```
BinTec Router Setup Tool BinTec Access Networks GmbH
[SECURITY][ORANGE FILTER]: Static Settings MyRouter
        Admin Status : disable
        Orange Filter Ticket: B1BT
        Ticket Status :
        Filtered Interface : none
        History Entries : 64
        Configure White List >
        Configure Filters >
        View History >
SAVE CANCEL
Use <Space> to select
```
This menu permits the configuration of basic parameters and access to the other configuration menus. It contains the following fields:

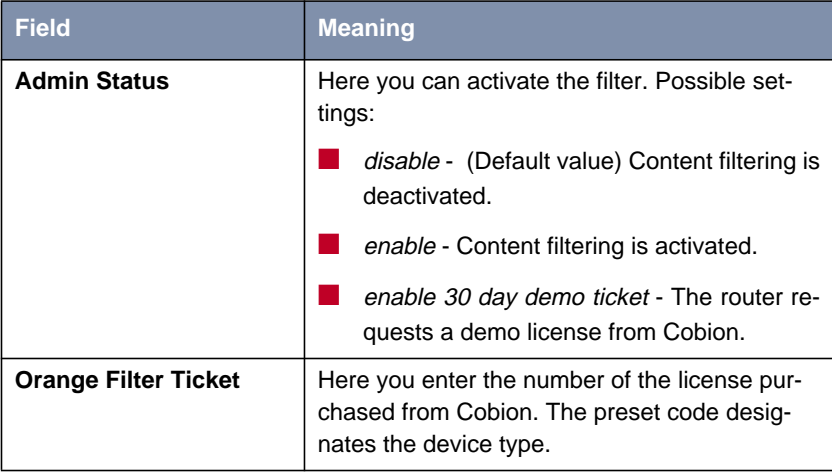

<span id="page-26-0"></span>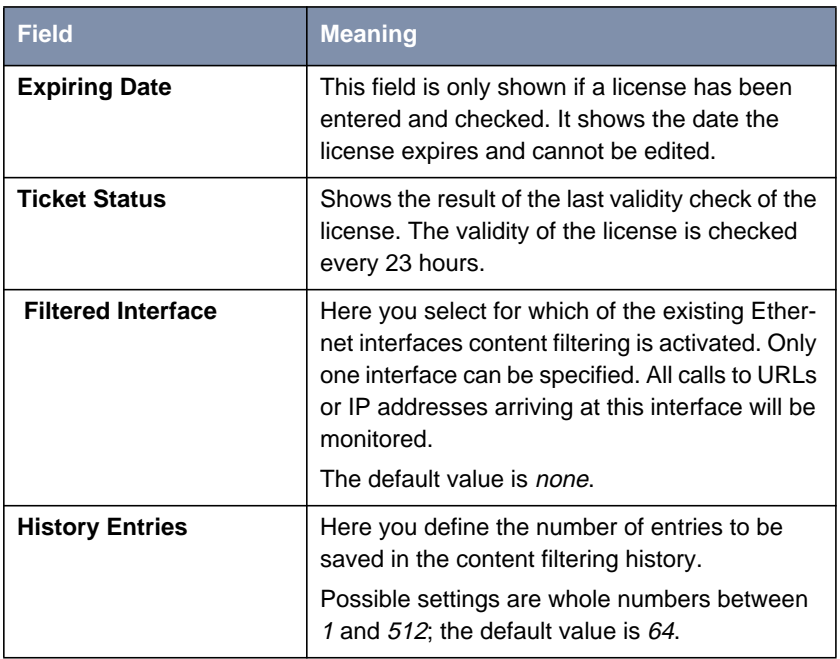

#### Table 2-4: **<sup>S</sup>ECURITY** ➧ **<sup>C</sup>OBION <sup>O</sup>RANGE <sup>F</sup>ILTER**

Apart from configuration of the basic parameters, the **<sup>S</sup>ECURITY** ➧ **<sup>C</sup>OBION ORANGE FILTER** menu permits access to the following menus:

- **E** CONFIGURE WHITE LIST for the configuration of URLs that can be called independently of the Cobion categorization.
- **E** CONFIGURE FILTERS for the configuration of the actions to be carried out as a result of the Cobion categorization.
- **VIEW HISTORY** for viewing the saved URL calls.

#### <span id="page-27-0"></span>**2.3.2 Configuring White List**

The **<sup>S</sup>ECURITY** ➧ **<sup>C</sup>OBION <sup>O</sup>RANGE <sup>F</sup>ILTER** ➧ **<sup>C</sup>ONFIGURE <sup>W</sup>HITE <sup>L</sup>IST** menu contains a list of all URLs and IP addresses that can still be called even if they would be blocked as a result of the filter configuration and the categorization in the Cobion filter (the example contains arbitrary values; the default configuration contains no entries):

```
BinTec Router Setup Tool BinTec Access Networks GmbH
[SECURITY][ORANGE FILTER][WHITE LIST]: Url List MyRouter
 White List:
    Url / Address
    192.168.1.253
    192.168.1.254
    www.bintec.de
    www.cobion.de
ADD DELETE EXIT
```
You can add other URLs or IP addresses to the list using the **ADD** button. The length of an entry is limited to 60 characters. Addresses listed in the White List are allowed automatically. It is not necessary to configure a corresponding filter.

#### **2.3.3 Configuring Filters**

The **<sup>S</sup>ECURITY** ➧ **<sup>C</sup>OBION <sup>O</sup>RANGE <sup>F</sup>ILTER** ➧ **<sup>C</sup>ONFIGURE <sup>F</sup>ILTERS** menu is for configuring which URLs and IP addresses are to be handled and how. There are basically different approaches for this: First a filter list can be created that only contains entries for those addresses that are to be blocked or logged. In this case it is necessary to make an entry at the end of the filter list that permits all accesses that do not match a filter. If you only create entries for those addresses that are to be allowed, it is not necessary to change the default behavior.

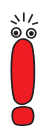

If you have configured filters, these will be run through in accordance with your priority, i.e. if more than one category matches for an address, the first matching filter is used.

If filters are configured and an address matches none of the filters, this address is blocked. A filter of the "Default behaviour" category is necessary for changing this behaviour. This filter allows such addresses if applicable.

The filters are configured in the **<sup>S</sup>ECURITY** ➧ **<sup>C</sup>OBION <sup>O</sup>RANGE FILTER ▶ CONFIGURE FILTERS** menu. Initially a list of the filters already configured is shown (the example contains arbitrary values; the default configuration contains no filters).

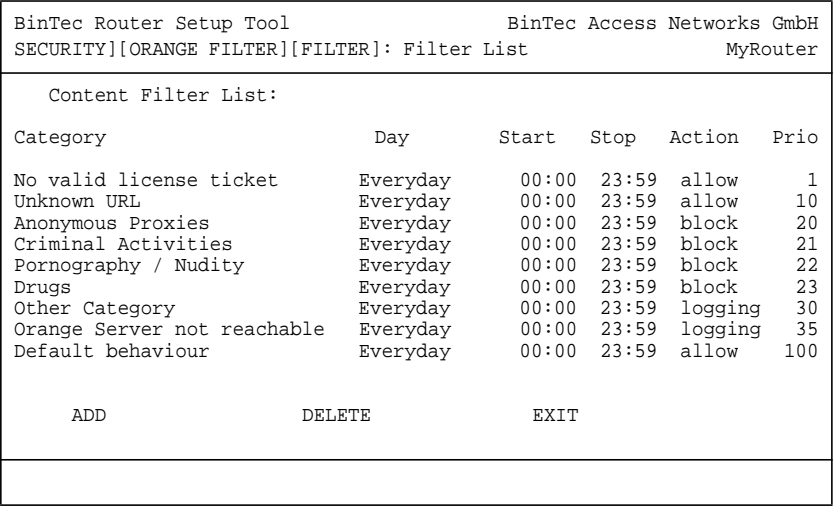

The filter configuration menu is opened by pressing the **ADD** button:

```
BinTec Router Setup Tool BinTec Access Networks GmbH
[SECURITY][ORANGE FILTER][FILTER][ADD] MyRouter
  Category : Anonymous Proxies
 Day : Everyday
 From : [0 :0 ] To : [23:59]
 Action : block
 Priority : 0
SAVE CANCEL
```
It contains the following fields:

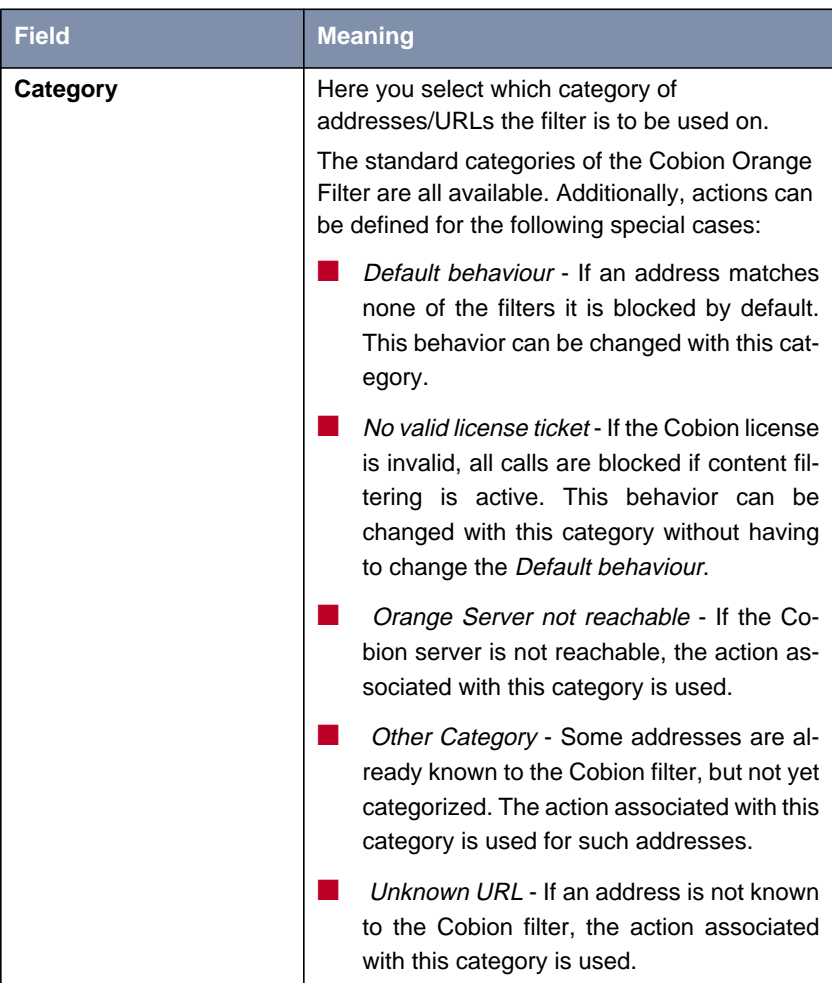

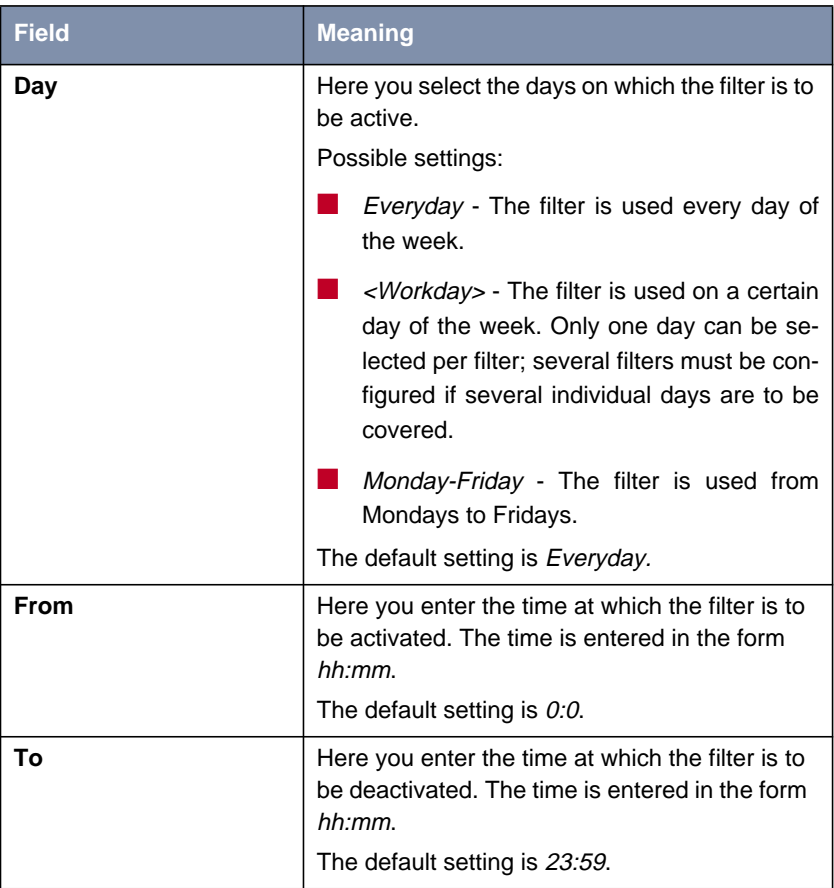

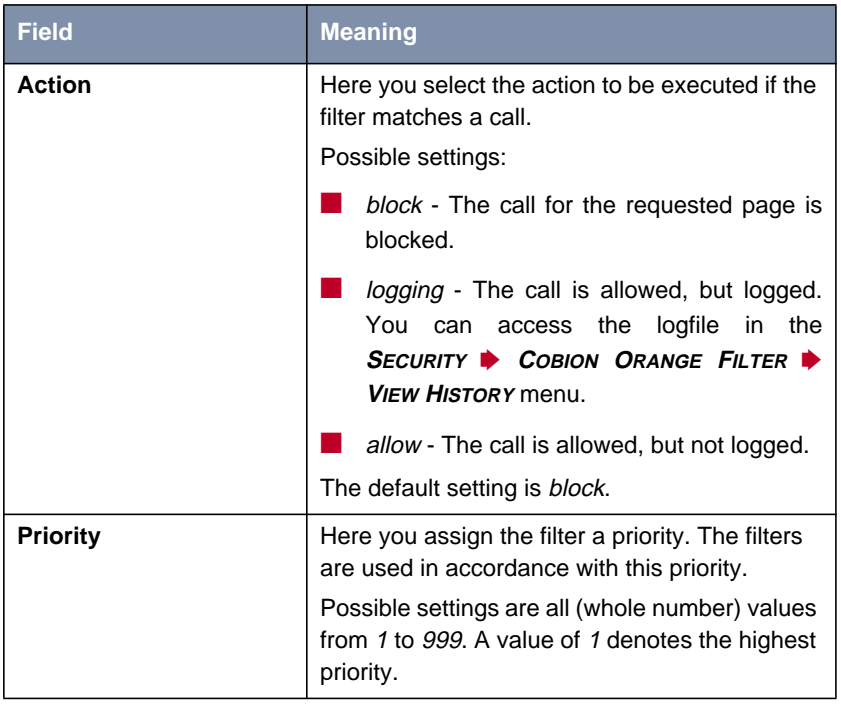

Table 2-5: **<sup>S</sup>ECURITY** ➧ **<sup>C</sup>OBION <sup>O</sup>RANGE <sup>F</sup>ILTER** ➧ **<sup>C</sup>ONFIGURE <sup>F</sup>ILTERS** ➧ **ADD**

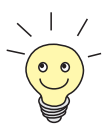

Information on the standard categories of the Cobion Orange Filter can be found here:

[http://www.cobion.de/support/techsupport/dbcategories/\). T](http://www.cobion.de/support/techsupport/dbcategories)he English terms are used in the Setup Tool. These can be found on the relevant English pages.

#### <span id="page-33-0"></span>**2.3.4 View History**

You can view the recorded history of the content filter in the *SECURITY* ▶ **<sup>C</sup>OBION <sup>O</sup>RANGE <sup>F</sup>ILTER** ➧ **<sup>V</sup>IEW <sup>H</sup>ISTORY** menu:

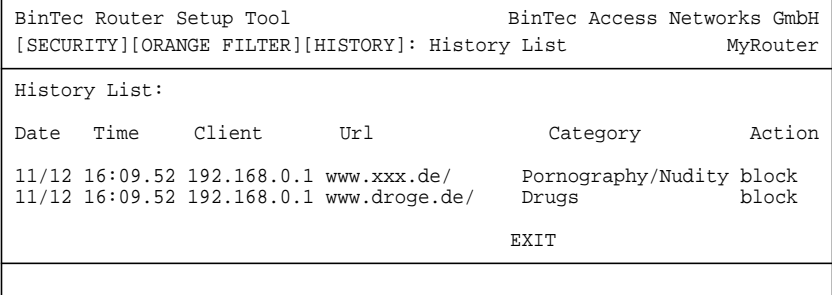

All calls marked for logging by a relevant filter are logged in the history (action = *logging*), likewise all rejected calls.

## **2.4 IP Load Balancing**

The increasing amount of data traffic over the Internet necessitates the possibility of being able to send data over different links or interfaces in order to increase the total bandwidth available. Few ISPs, however, offer the possibility to combine several different interfaces to form one logical connection. IP Load Balancing enables the distribution of the data traffic of one logical connection to several links or interfaces.

The configuration is set in the IP ➧ **<sup>B</sup>ANDWIDTH <sup>M</sup>ANAGEMENT (LOAD <sup>B</sup>ALANCING / BOD)** ➧**IP <sup>L</sup>OAD <sup>B</sup>ALANCING OVER <sup>M</sup>ULTIPLE <sup>I</sup>NTERFACES** menu.

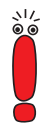

All interfaces that are combined into one interface group using load balancing must have routes with the same metric. For load balancing over Internet connections, for example, a default route with the same metric is necessary for each interface of the group.

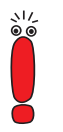

IP Load Balancing only shapes outgoing data traffic.Incoming traffic is handled according to the routing decisions made by the remote partner.

First a list of the interface groups already configured for load balancing is displayed. Press **ADD/EDIT** to access the menu for configuring the groups:

```
BinTec Router Setup Tool BinTec Access Networks GmbH
[IP][IP LOAD BALANCING][ADD] MyRouter
Description
Interface Group ID 1
Distribution Policy session round-robin
Distribution Mode always (use operational up and dormant interfaces)
Distribution Ratio equal for all interfaces of the group
Interface 1 en1-0<br>Distribution Fraction (in percent) 50
Distribution Fraction (in percent)
Interface 2 ethoa50-0
Distribution Fraction (in percent) 50
Interface 3 none
SAVE CANCEL
```
The menu contains the following fields:

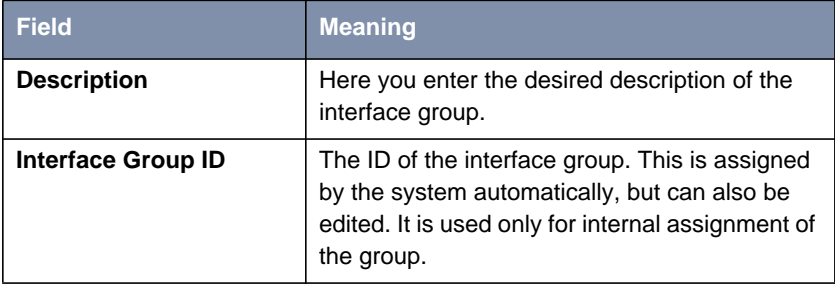

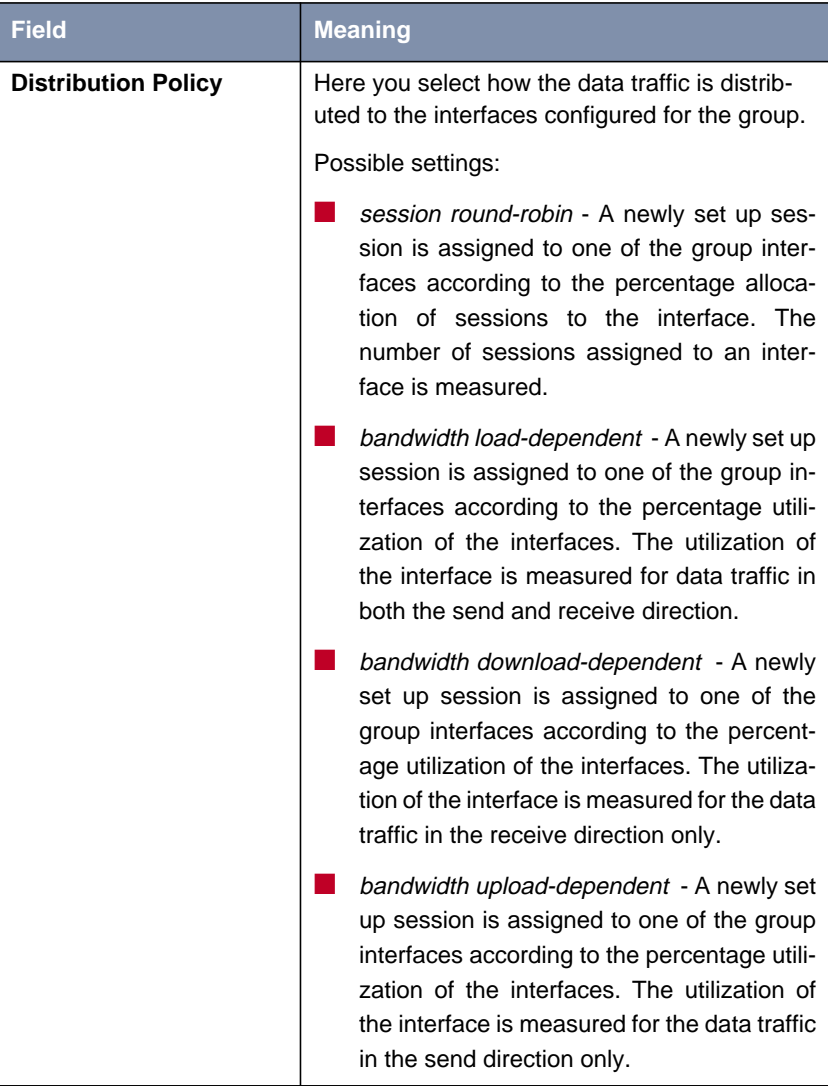
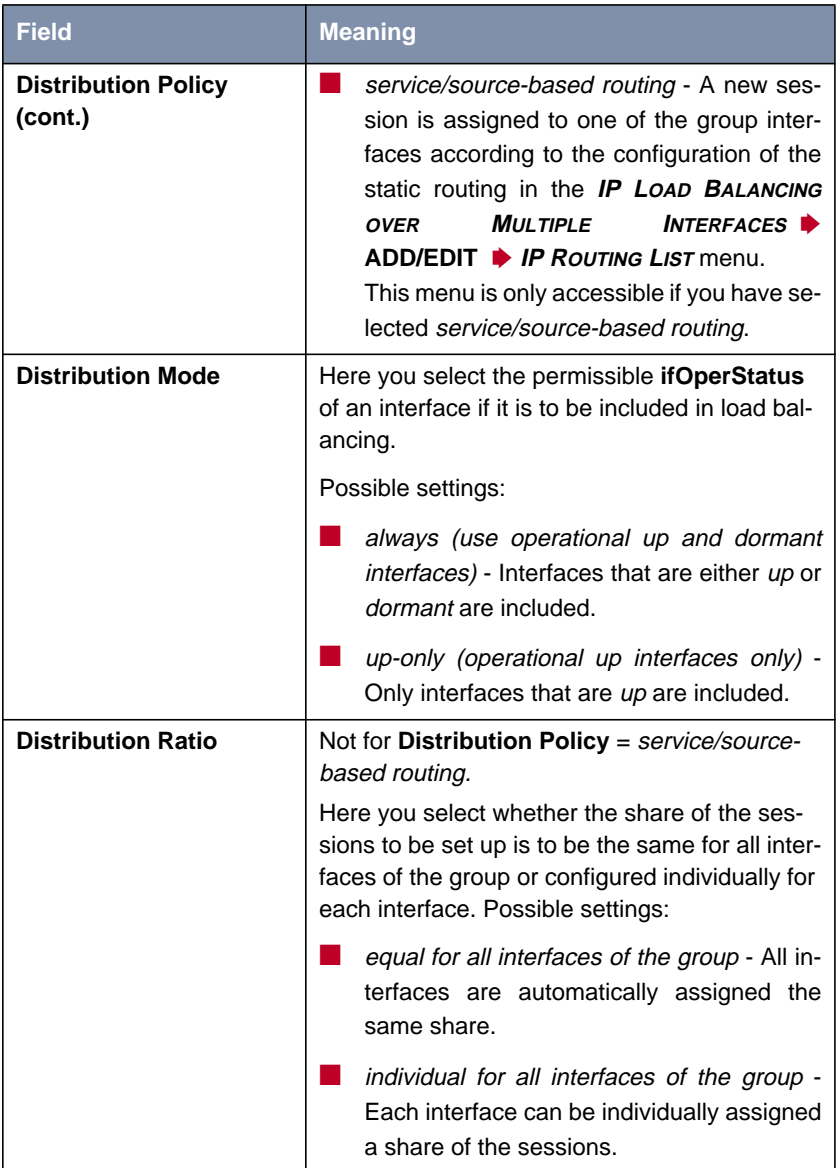

| <b>Field</b>                                 | <b>Meaning</b>                                                                                                    |
|----------------------------------------------|----------------------------------------------------------------------------------------------------|
| Interface $<$ 1 - 3>                         | Here you select the interfaces that are to<br>belong to the group from the available inter-<br>faces.                                                                                                    |
| <b>Distribution Fraction (in</b><br>percent) | Not for <b>Distribution Policy</b> = service/source-<br>based routing.<br>Here you enter the percentage of the sessions<br>occurring that is to be assigned to an interface.<br>The<br>meaning differs according<br>the<br>to<br><b>Distribution Policy used:</b><br>session round robin is based on the number<br>of sessions to be distributed, for example,<br>60% means that 60 % of all sessions can be<br>assigned to the interface.<br>bandwidth upload/download dependent is<br>based on the percentage utilization of the<br>interface, for example, 60% means that the |
|                                              | interface can be assigned 60 % of the total<br>load.                                                                                                    |

Table 2-6: **IP** ➧ **<sup>B</sup>ANDWIDTH <sup>M</sup>ANAGEMENT (LOAD <sup>B</sup>ALANCING / BOD)** ➧ **IP <sup>L</sup>OAD <sup>B</sup>ALANCING OVER <sup>M</sup>ULTIPLE <sup>I</sup>NTERFACES** ➧ **ADD/EDIT**

Only one other submenu is relevant for the configuration of load balancing: **IP <sup>L</sup>OAD <sup>B</sup>ALANCING OVER <sup>M</sup>ULTIPLE <sup>I</sup>NTERFACES** ➧ **ADD/EDIT** ➧ **IP <sup>R</sup>OUTING LIST ♦ ADD/EDIT**. Here the parameters are configured that determine how

new sessions are distributed to the interfaces if service/source-based routing has been selected as distribution policy:

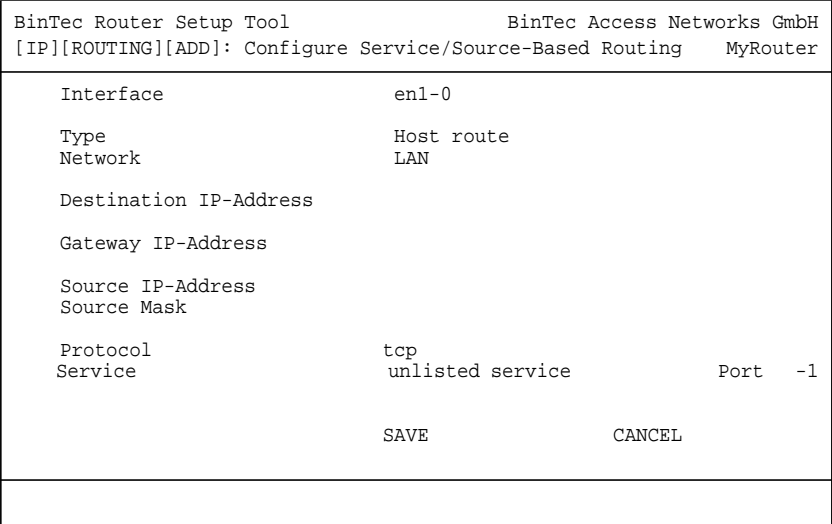

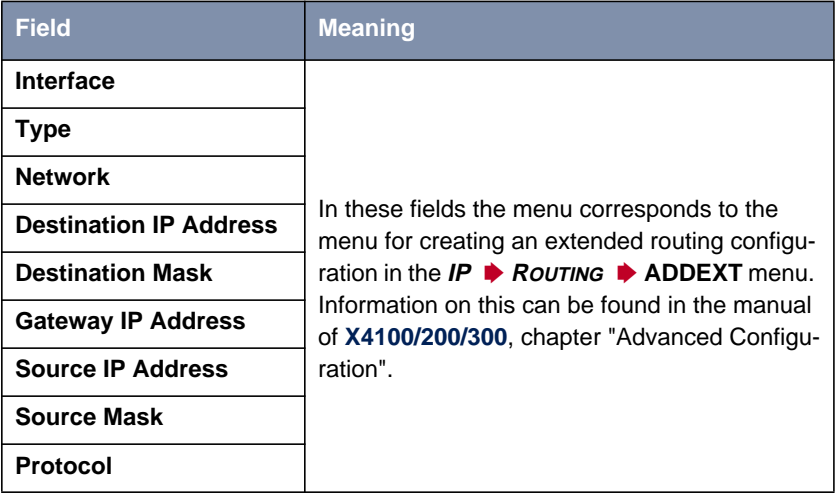

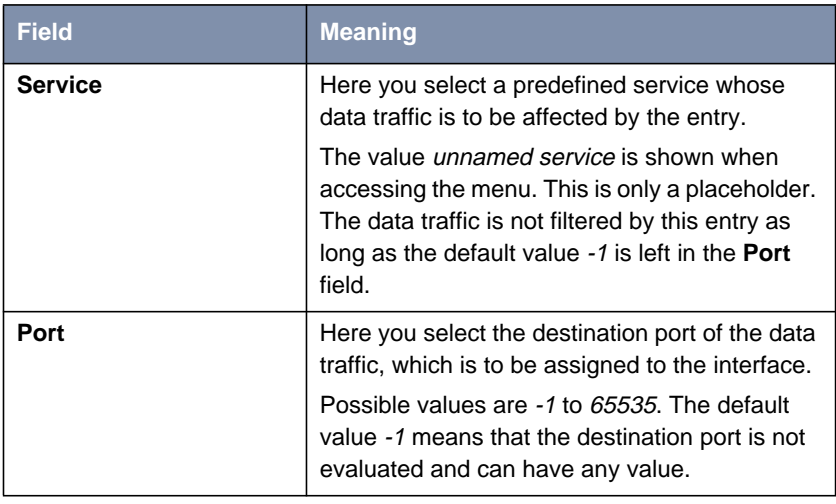

Table 2-7: **IP** ➧ **<sup>B</sup>ANDWIDTH <sup>M</sup>ANAGEMENT (LOAD <sup>B</sup>ALANCING / BOD)** ➧ **IP <sup>L</sup>OAD <sup>B</sup>ALANCING OVER <sup>M</sup>ULTIPLE <sup>I</sup>NTERFACES** ➧ **ADD/EDIT** ➧**IP <sup>R</sup>OUTING <sup>L</sup>IST** ➧ **ADD/EDIT**

## **2.5 ATM Redesign**

BinTec's ATM implementation has been largely revised, and in addition to new features (OAM F4, ATM QoS) it offers distinctly improved performance and operability preparing the router for upcoming requirements such as Multiple VC and new xDSL technology. Parts of the configuration of an ATM profile for a Permanent Virtual Circuit (PVC, the connection between two partners via ATM) have also changed due to the changes in the method of operation. This above all applies to the representation in our Setup Tool and in the MIB tables.

The first ATM root menu provides access to the following configuration menus:

■ Protocol Configurations (**ETHERNET OVER ATM**, **PPP OVER ATM**, **<sup>R</sup>OUTED PROTOCOLS OVER ATM**)

■ Operation and Maintenance Configuration (**OAM**)

■ Quality of Service for ATM Connections (**ATM <sup>Q</sup>OS**).

The ATM profile is configured in the protocol menu corresponding to the protocol you use for the ATM interface.

### **2.5.1 Ethernet over ATM**

The first menu window shows all the connections (PVCs) already configured that use Ethernet over ATM (ETHoA). Press **ADD/EDIT** to access the menu for configuring an ETHoA connection:

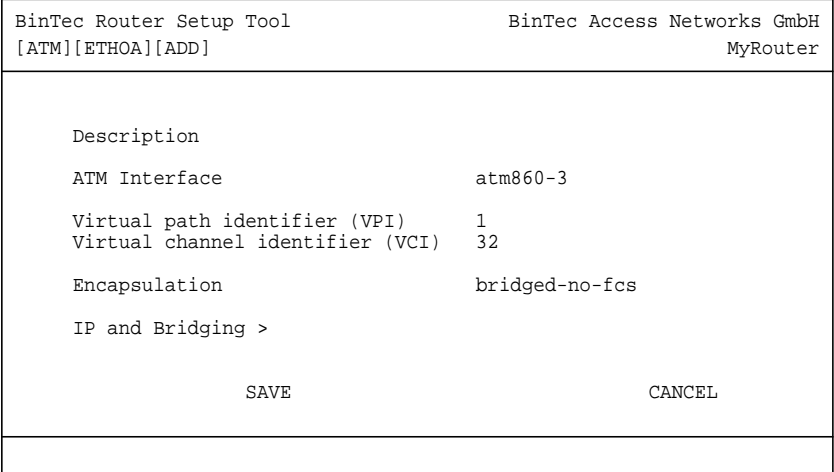

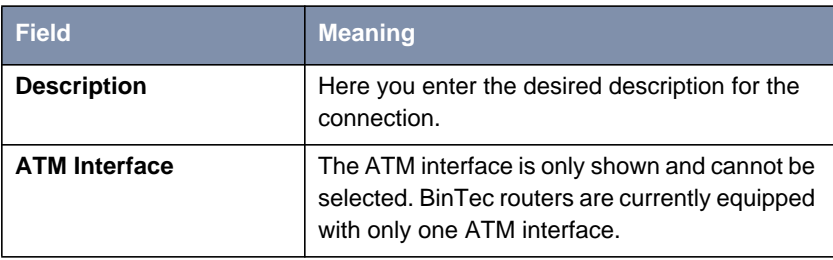

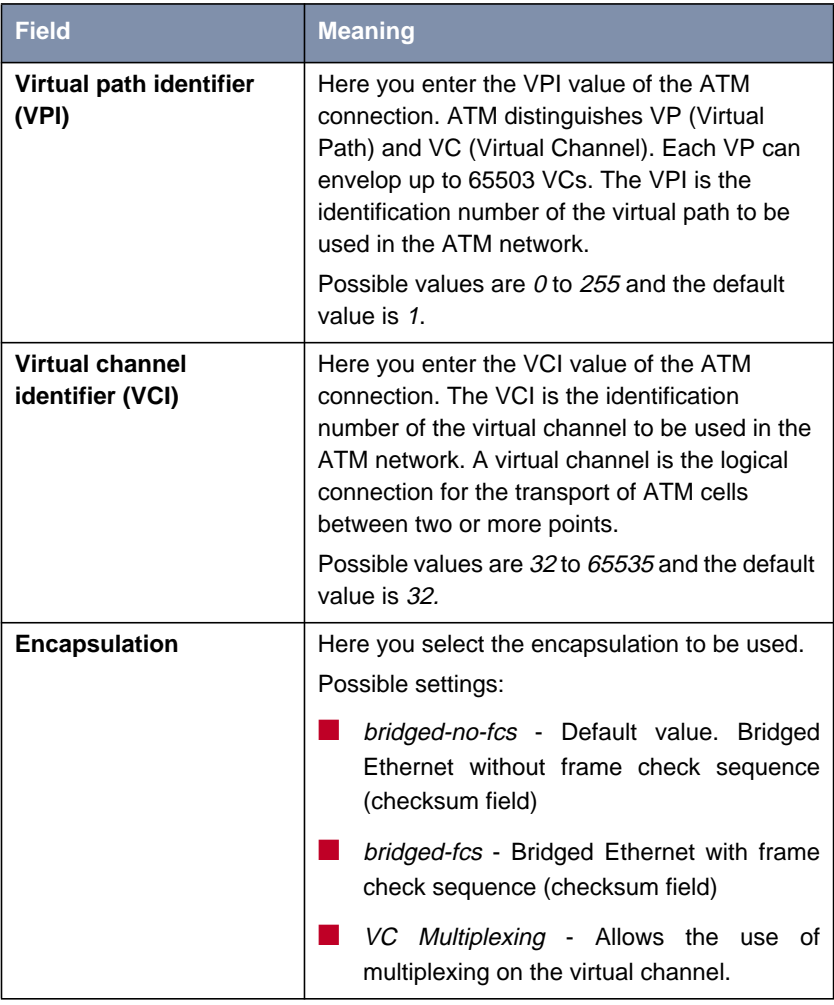

Table 2-8: **ATM** ➧ **<sup>E</sup>THERNET OVER ATM** ➧ **ADD/EDIT**

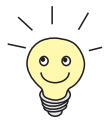

The ATM encapsulations are described in RFC 1483 and 2684. You will find the RFC on the relevant pages of the IETF ([www.ietf.org/rfc.html\).](http://www.ietf.org/rfc.html)

For ETHoA connections interfaces within the index range of 50.000 and 79.999 are created.

The menu also allows access to the **IP AND BRIDGING** menu. Here you configure the local Ethernet interface for the ATM connection. The available parameters are identical with those of the menu for the configuration of physical Ethernet interfaces (**LAN**). Information on configuration can be found in your router manual.

### **2.5.2 PPP over ATM**

The menu for the configuration of a PVC with PPP over ATM (PPPoA) differs only slightly from the menu for the configuration of an ETHoA PVC:

```
BinTec Router Setup Tool BinTec Access Networks GmbH
[ATM][PPPOA][ADD] MyRouter
    Description
   ATM Interface atm860-3
   Virtual path identifier (VPI) 8<br>Virtual channel identifier (VCI) 32
    Virtual channel identifier (VCI) 32
   Encapsulation VC Multiplexing
   Client Type Permanent (Leased Line)
SAVE CANCEL
```
**Field Meaning Encapsulation Here you select the encapsulation to be used.** Possible settings:

The following fields in this menu are new or provide other options:

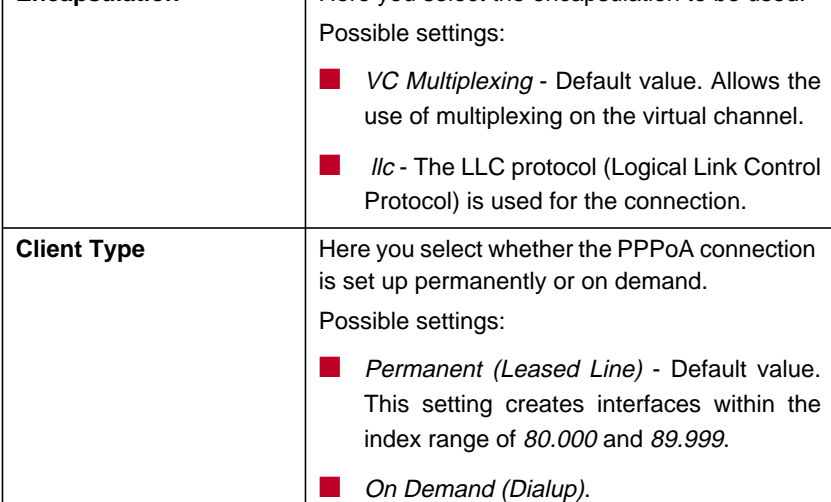

Table 2-9: **ATM** ➧ **PPP OVER ATM** ➧ **ADD/EDIT**

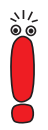

Choosing **Client Type** On Demand (Dialup) does not automatically create an entry in the **pppTable**. This means that you may need to create an appropriate WAN-Partner using the Layer 1 Protocol PPPoA.

A respective WAN-Partner is automatically created for permanent connections.

### **2.5.3 Routed Protocols over ATM**

The menu for the configuration of a connection via Routed Protocols over ATM (RPoA) (**ATM** ➧ **<sup>R</sup>OUTED <sup>P</sup>ROTOCOLS OVER ATM** ➧ **ADD/EDIT**) also differs only in parts from the ETHoA menu:

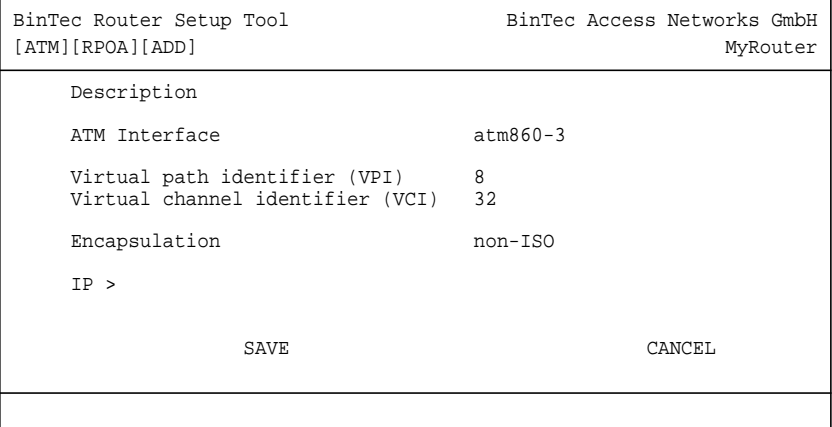

The differences are to be found in the following fields:

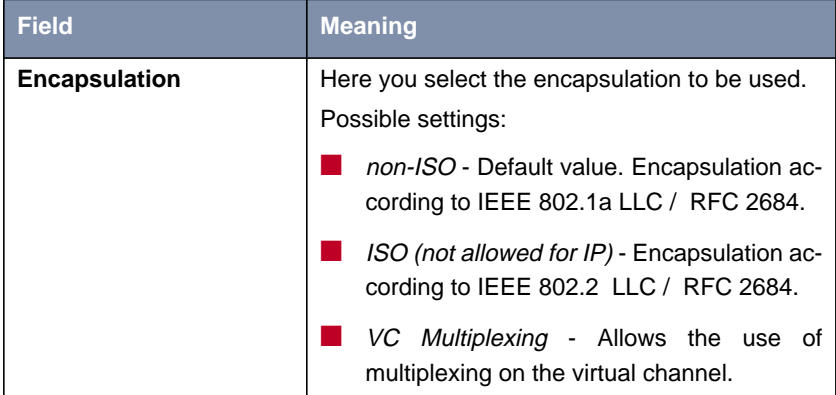

| <b>Field</b> | <b>Meaning</b>                                                                                                |
|--------------|----------------------------------------------------------------------------------------------------|
| IP           | Only the following parameters are available for<br>IP configuration with RPoA connections:<br>local IP Number |
|              | local Netmask.<br>Information on IP configuration can be found in<br>your router manual.                      |

Table 2-10: **ATM** ➧ **<sup>R</sup>OUTED <sup>P</sup>ROTOCOLS OVER ATM** ➧ **ADD/EDIT**

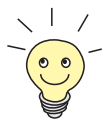

For RPoA connections interfaces within the index range of 90.000 and 99.999 are created.

## **2.5.4 Operation and Maintenance (OAM)**

OAM is a service for monitoring ATM connections. A total of five hierarchies (F1 to F5) are defined for OAM information flow. The most important information flows for an ATM connection are F4 and F5. The F4 information flow concerns the virtual path (VP) and the F5 information flow the virtual channel (VC).

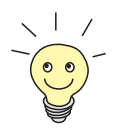

In general monitoring is not initiated by your router but is initiated by the ISP. The router only has to respond correctly to the signals received. This is the case for both Flow levels (4 and 5) even without a specific OAM configuration.

Two mechanisms are available for monitoring the ATM connection: Loopback Tests and OAM CC (OAM Continuity Check). These can be configured independently of each other. First the configuration can be specified for an already defined Virtual Channel Connection (VCC, specified by the definition of VPI and VCI in one of the menus for configuration of ATM connections). Second you can also define new combinations of VPI and VCI and then make the OAM settings.

The menu for OAM configuration is shown below (the screenshot contains random values):

```
BinTec Router Setup Tool BinTec Access Networks GmbH
[ATM][OAM][ADD] MyRouter
  ATM Interface atm860-3
  OAM flow level virtual channel (VC) level (F5)
 Virtual channel connection (VCC) specify VPI/VCI<br>VPI 0 VCI 32
              VCI 32
  Loopback
     Loopback End-to-End enabled Loopback Segment enabled
 Send Interval (sec) 5 Send Interval (sec) 5
 Pending Requests (max) 5 Pending Requests (max) 5
  CC activation
    CC End-to-End passive CC Segment passive<br>Direction both Direction both
    Direction both
SAVE CANCEL
```
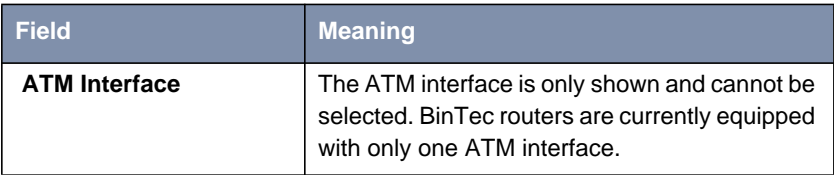

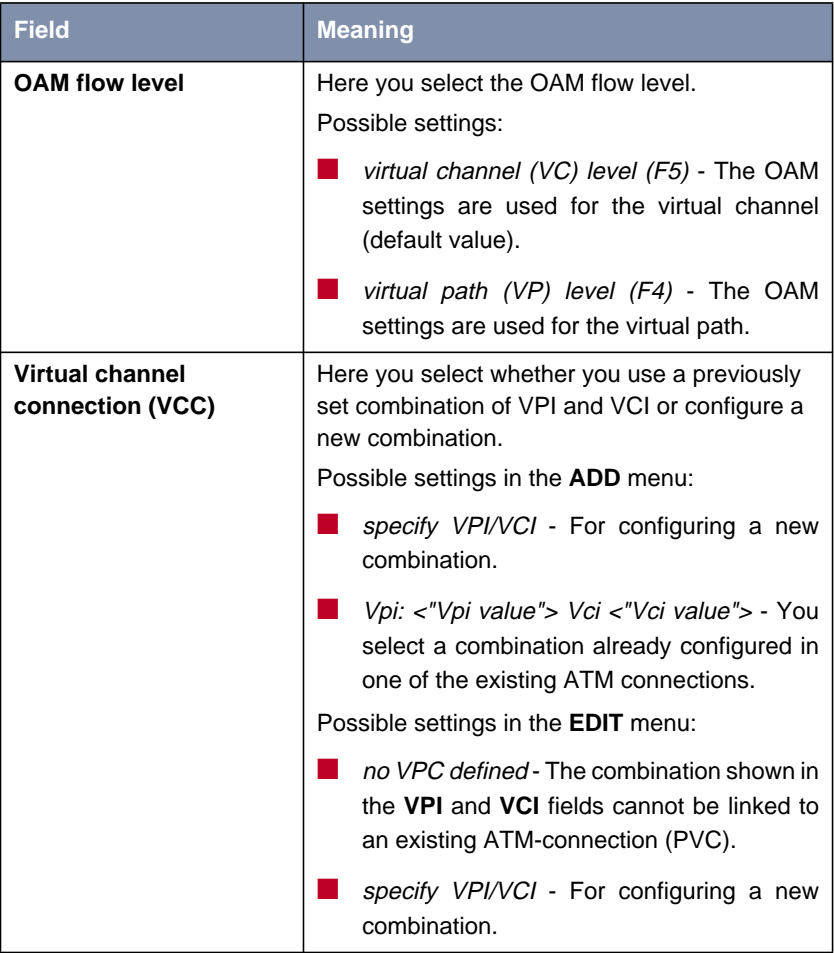

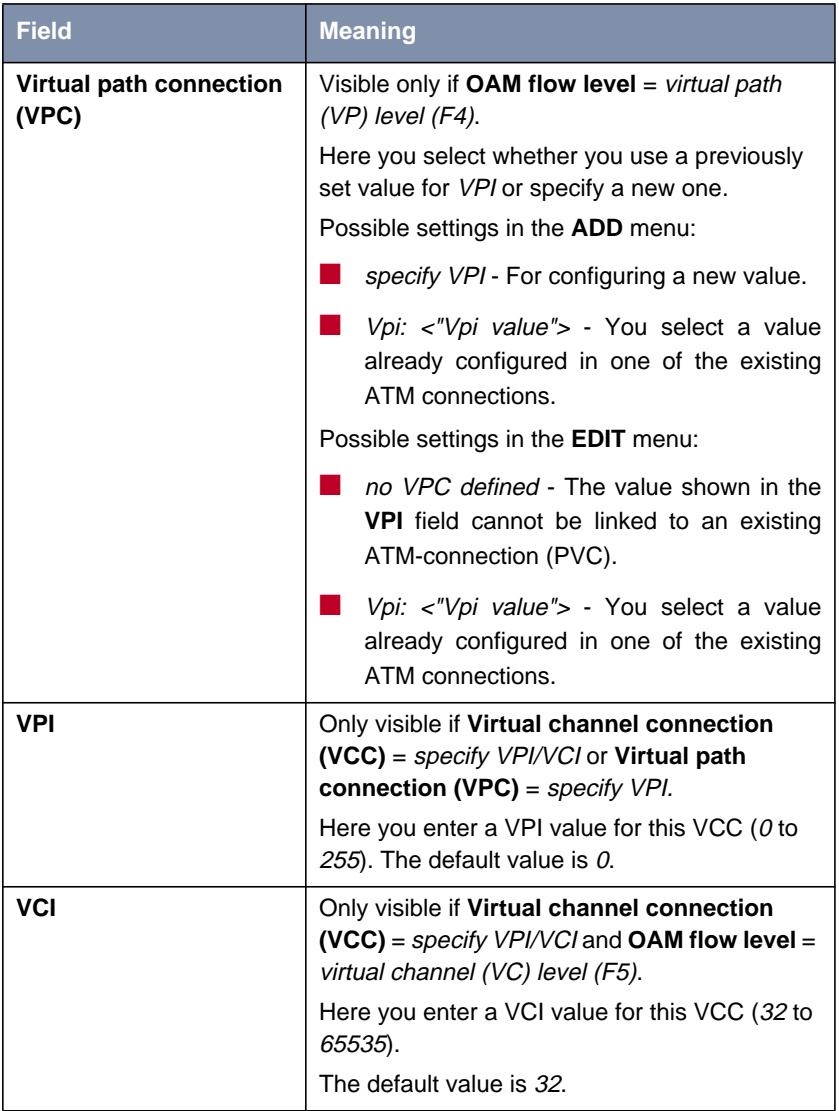

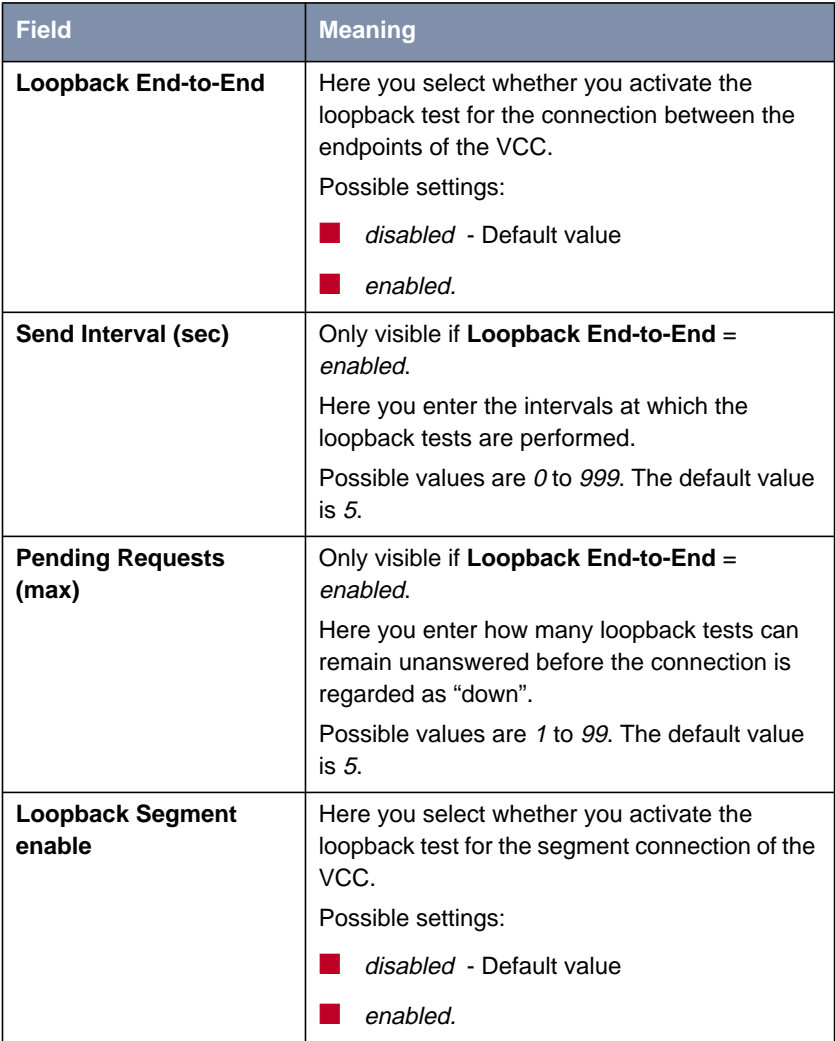

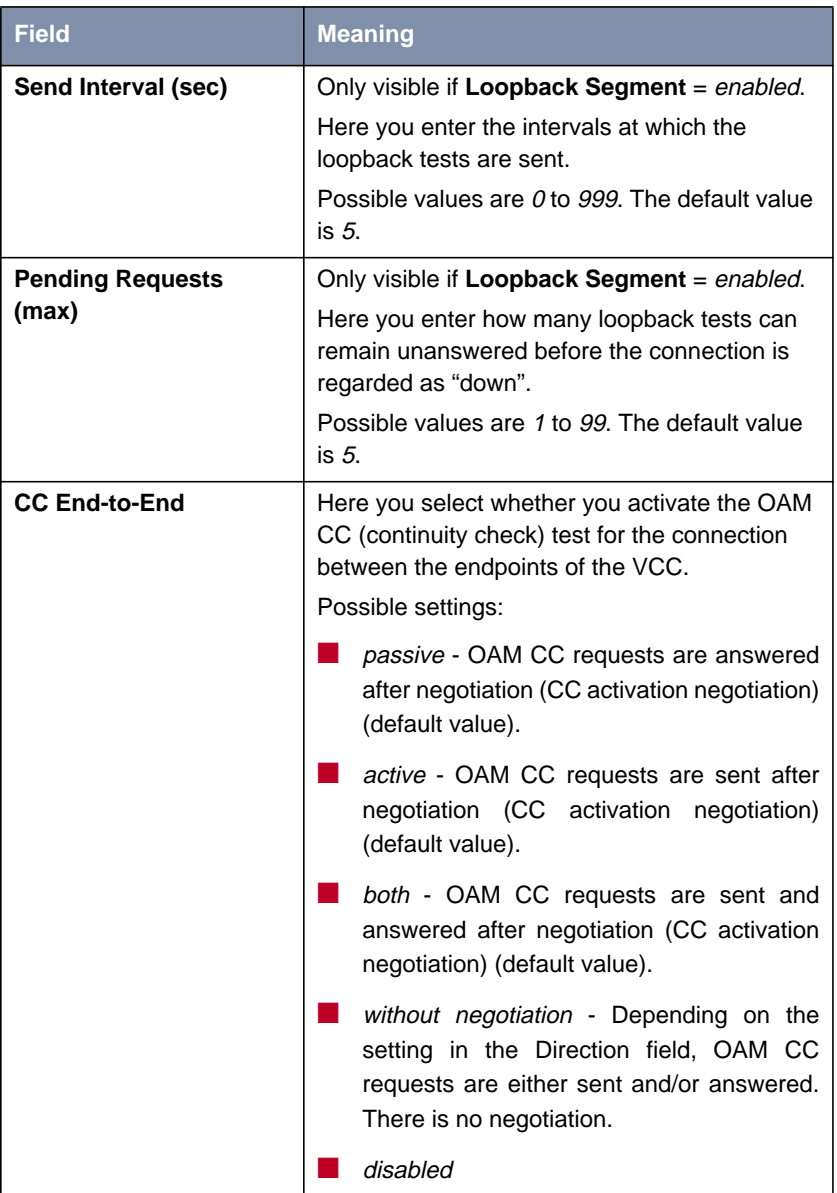

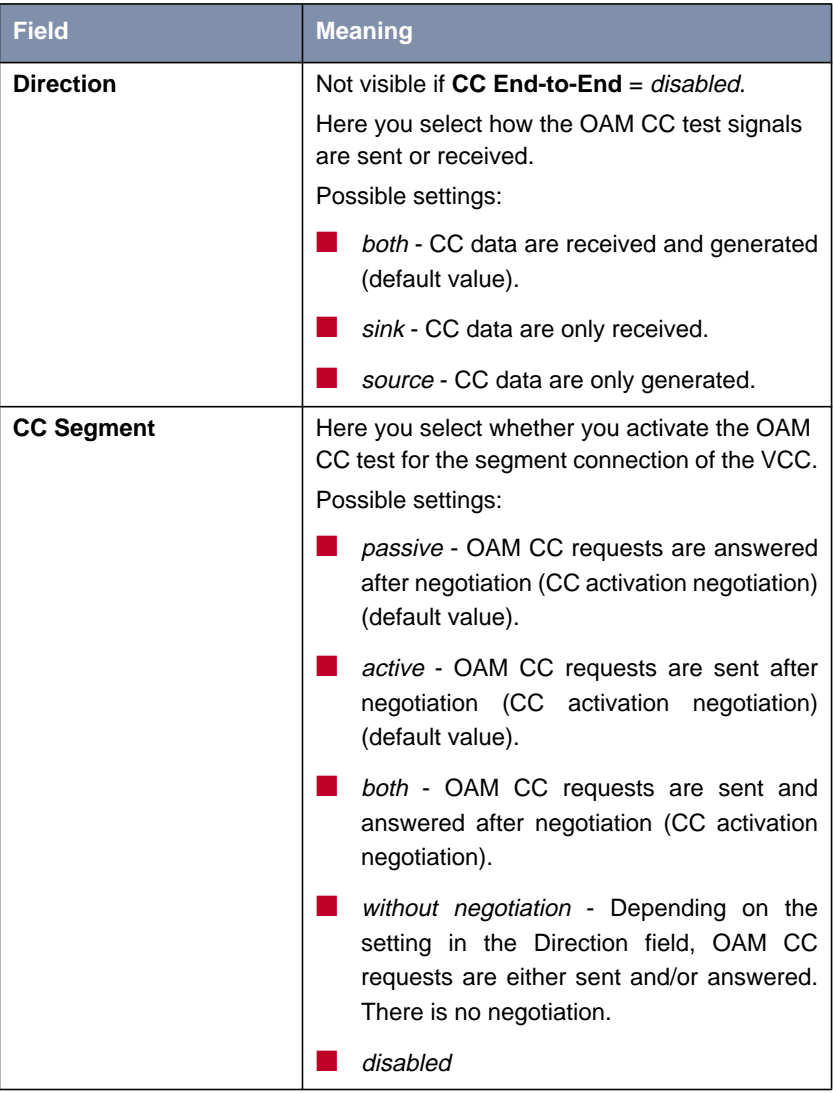

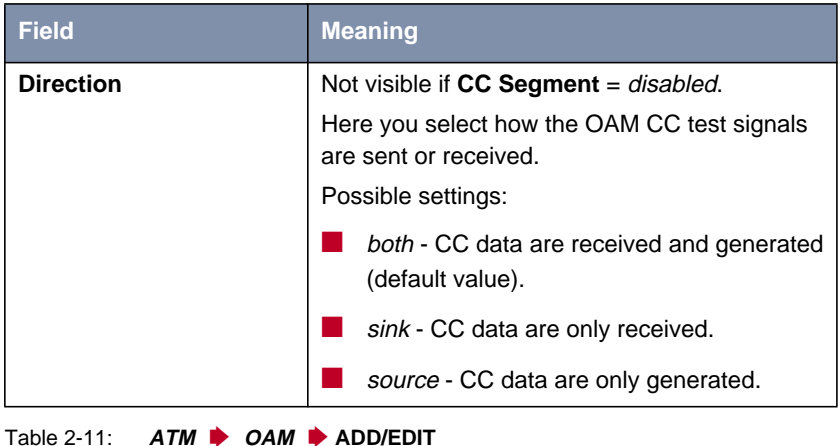

## **2.5.5 QoS Categories for ATM**

System Software Release 7.1.1 supports QoS (Quality of Service) for ATM interfaces. Configuration is carried out in the **ATM** ➧ **ATM <sup>Q</sup>O<sup>S</sup>** ➧ **ADD/EDIT** menu:

```
BinTec Router Setup Tool BinTec Access Networks GmbH
[ATM][QOS][ADD] MyRouter
  ATM Interface atm860-3
 Virtual channel connection (VCC) specify VPI/VCI<br>VPI 0   VCI 32
             VCI 32
  ATM Service Category Unspecified Bit Rate (UBR)
 Peak Cell Rate (PCR) in bits per second 0
SAVE CANCEL
```
It contains the following fields:

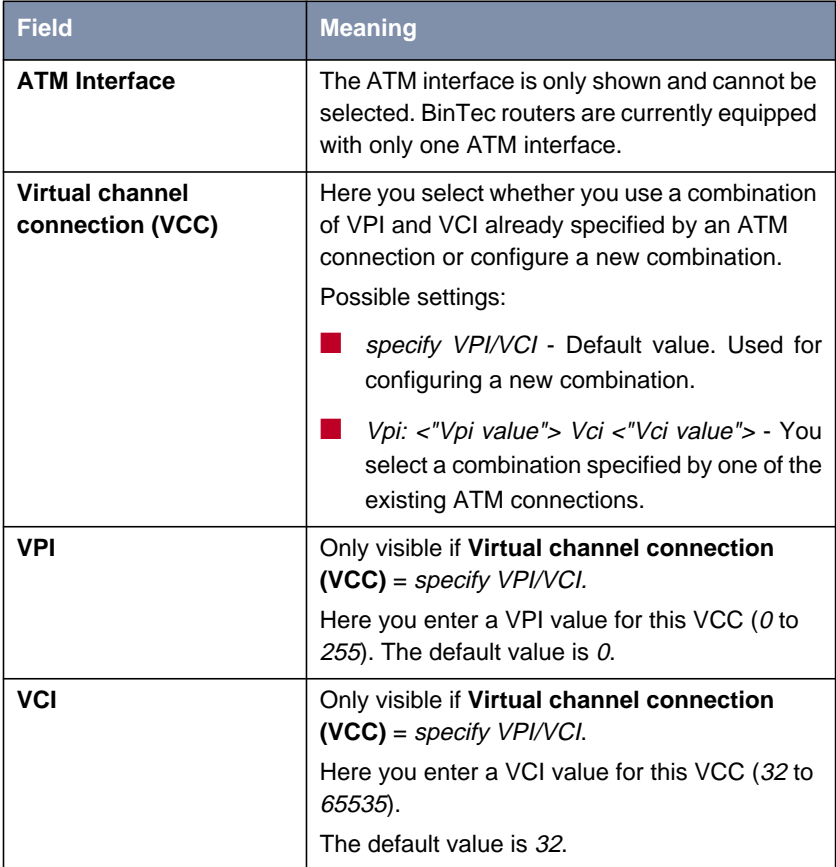

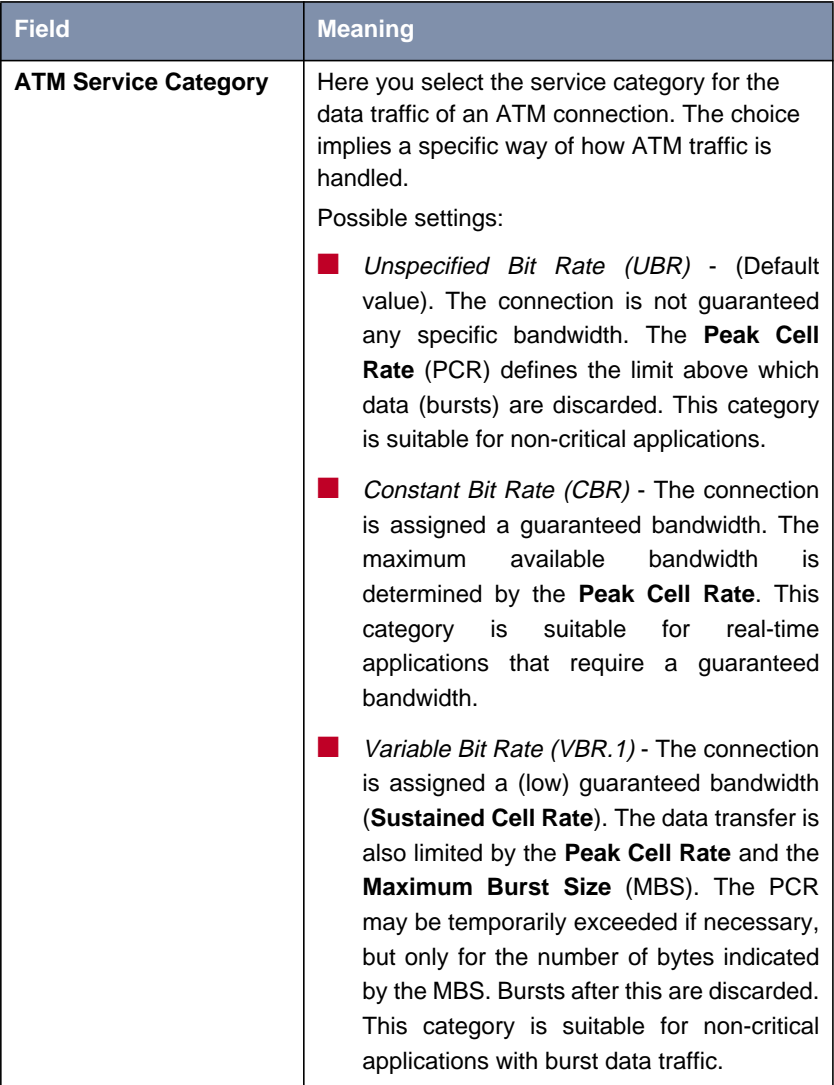

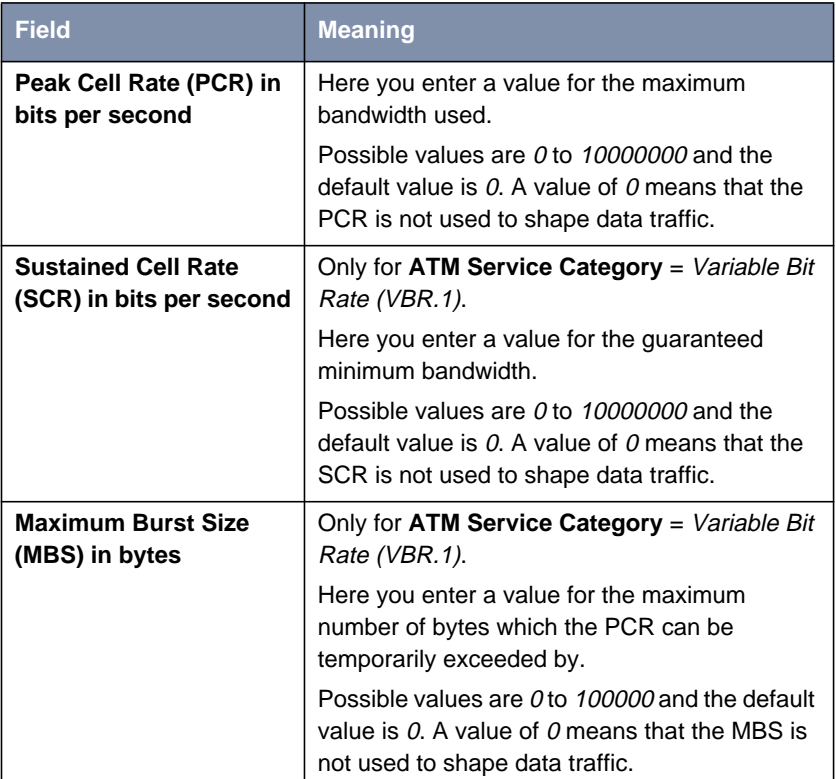

Table 2-12: **ATM** ➧ **ATM <sup>Q</sup>O<sup>S</sup>** ➧ **ADD/EDIT**

## **2.6 Analog/GSM Interface**

Analog connections and GSM modems have not been supported by BinTec until now. With an analog/GSM interface it is also possible to use these types of connections with effect from System Software Release 7.1.1 (e.g. as backup). You can use any Hayes or GSM07.07-compatible modem with a serial interface for this purpose.

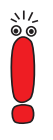

You need a special cable to connect the modem to a BinTec router. The specification of this cable is given in the appendix to this document.

Note that you can only use the single connector cable (see appendix) for routers of the **X2000 Family**.

The configuration is set in the **AUX** menu:

```
BinTec Router Setup Tool BinTec Access Networks GmbH
[AUXILIARY]: Settings MyRouter Manual Media and MyRouter MyRouter
       Serial Port : second
       Line speed : 19200
        Active Profile : Profile 1
          Available Profiles:
              Profile 1
              Profile 2
              Profile 3
              Profile 4
SAVE CANCEL
```
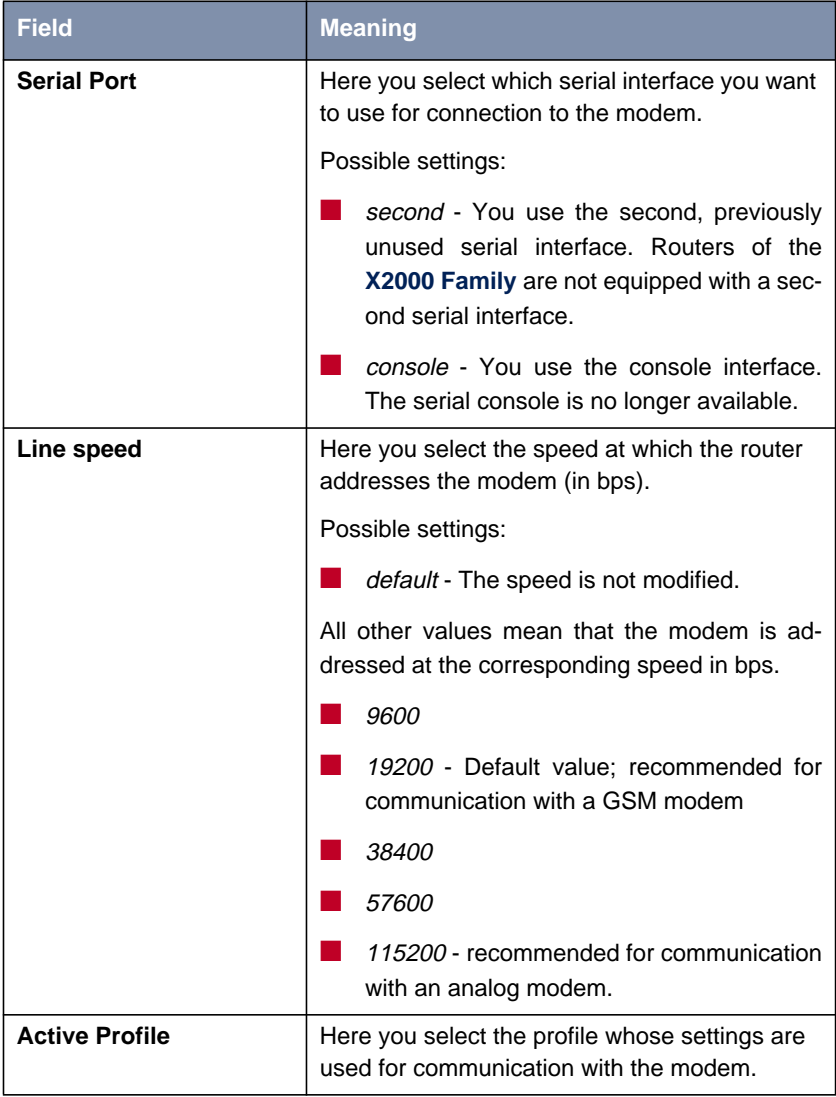

| <b>Field</b>           | Meaning                                                                             |
|------------------------|-------------------------------------------------------------------------------------|
| Profile $<$ 1 to 4 $>$ | Use these buttons to access the menus for<br>configuration of the relevant profile. |

Table 2-13: **AUX**

You can define different presets for router modem communication via profile configuration:

```
BinTec Router Setup Tool BinTec Access Networks GmbH
[AUXILIARY][SETUP]: Modem Configuration MyRouter
  Profile Configuration
 Dispatch Item : PPP dialin
GSM SIM PIN : ****
      Escape Char : + Init Sequence : ATX3
SAVE CANCEL
```
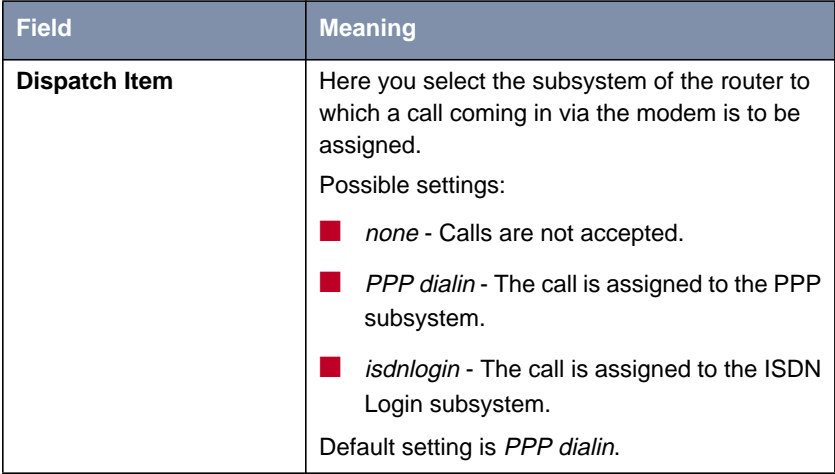

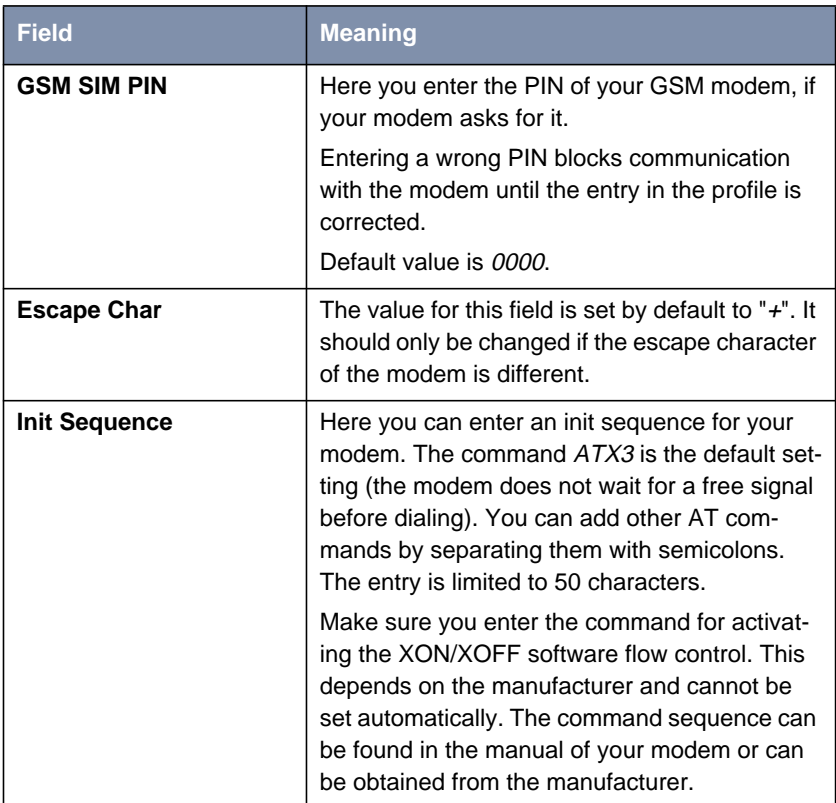

Table 2-14: **AUX** ➧ **Profile <1 to 4>**

If you want to create a WAN partner who uses the AUX interface for PPP Dial-In/Dial-Out, you must activate the **Slot 0 Auxiliary** control box in the **WAN PARTNER ▶ ADD/EDIT ▶ WAN NUMBERS** menu. This is done by tagging the box with the cursor and changing the setting with the space bar.

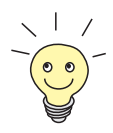

The AUX interface is supported by the BinTec trace. To activate the trace, enter, e.g., trace -h 0 9 0 in the shell.

AUX Syslog messages are generated at the *debug* and err levels. Active calls are shown in the **isdnCallTable** and terminated calls in the **isdnCallHistoryTable**.

# **2.7 Email Alert**

It was already possible to send syslog messages from the router to any syslog host. System Software Release 7.1.1 now adds the Email Alert feature: Depending on the configuration, e-mails are sent to the administrator as soon as relevant syslog messages occur.

The configuration is set in the **<sup>M</sup>ONITORING AND <sup>D</sup>EBUGGING** ➧ **<sup>E</sup>MAIL <sup>A</sup>LERT** menu:

```
BinTec Router Setup Tool BinTec Access Networks GmbH
[ALERT NOTIFICATION]: Settings MyRouter
 Global notification settings:
     Adminstatus : enable
     SMTP Server :
     Originator :
     max. Mails/min : 6
 Current notification list:
Receiver Expression Time Count compress Level
   ADD DELETE CANCEL SAVE
```
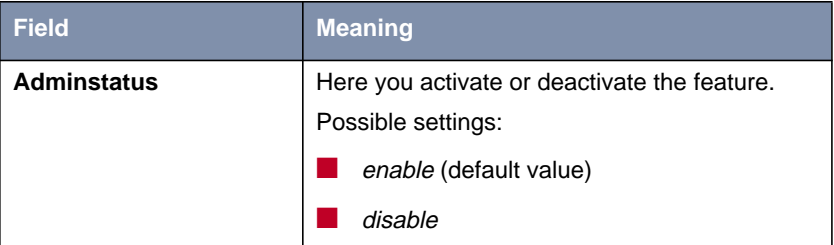

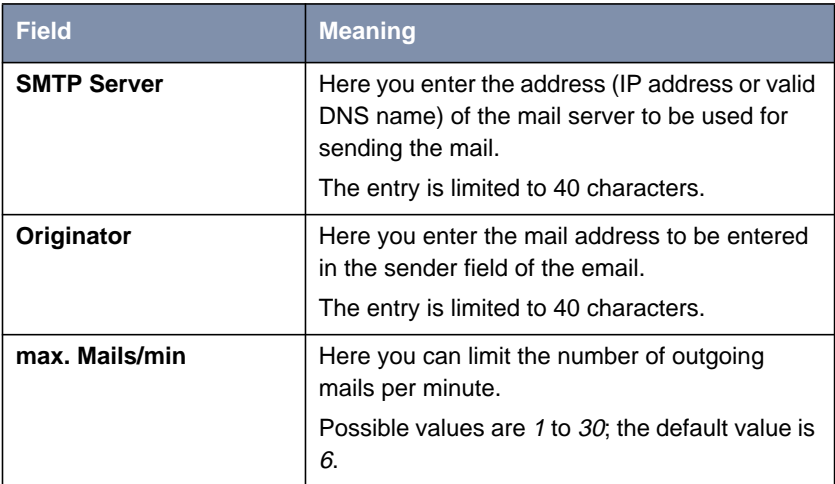

Table 2-15: **<sup>M</sup>ONITORING AND <sup>D</sup>EBUGGING** ➧ **<sup>E</sup>MAIL <sup>A</sup>LERT**

The Notification Rules already configured are shown in the bottom part of the menu window. You can configure a new rule or edit an existing one with **ADD/EDIT**:

```
BinTec Router Setup Tool BinTec Access Networks GmbH
[ALERT NOTIFICATION][ADD] MyRouter
   Notification rule configuration:
       Receiver :
 Contents :
Level : emergency
 Timeout : 60
Messages : 1
 Compress : disable
   Select subsystems:
<X> ACCOUNT <X> ISDN <X> INET <X> X25 <X> CAPI <X> PPP
<X> CONFIG <X> SNMP <X> X21 <X> ETHER <X> RADIUS <X> OSPF
<X> MODEM <X> RIP <X> ATM <X> IPSEC <X> AUX
SAVE CANCEL
```
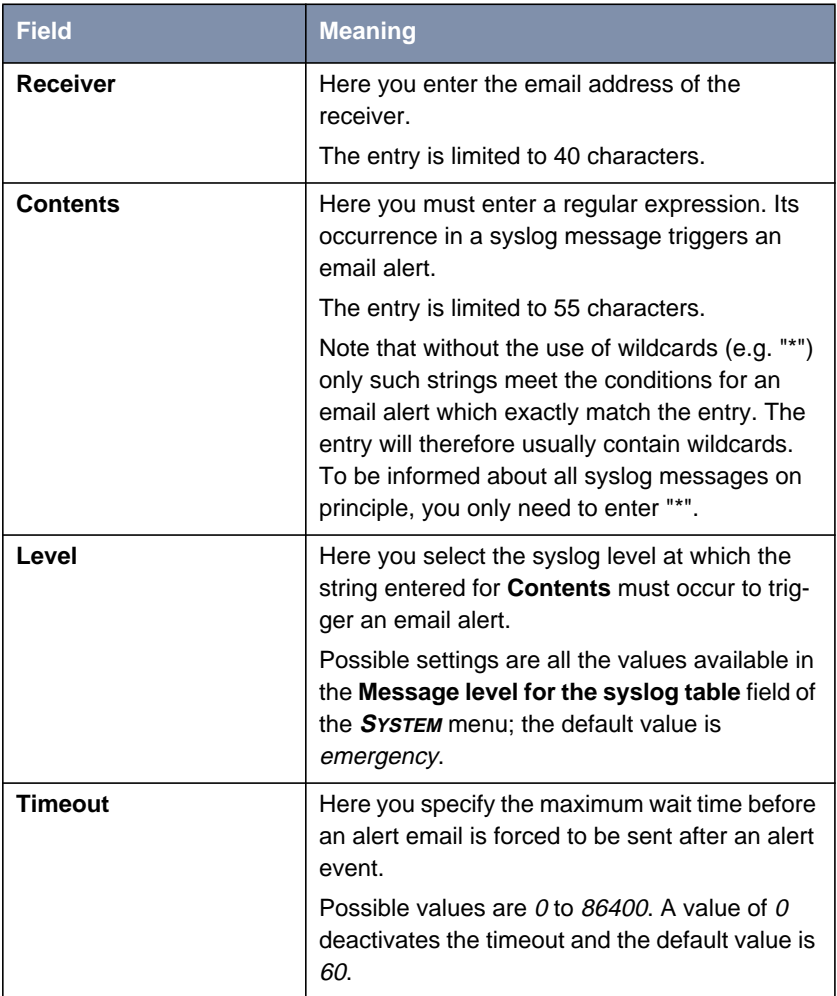

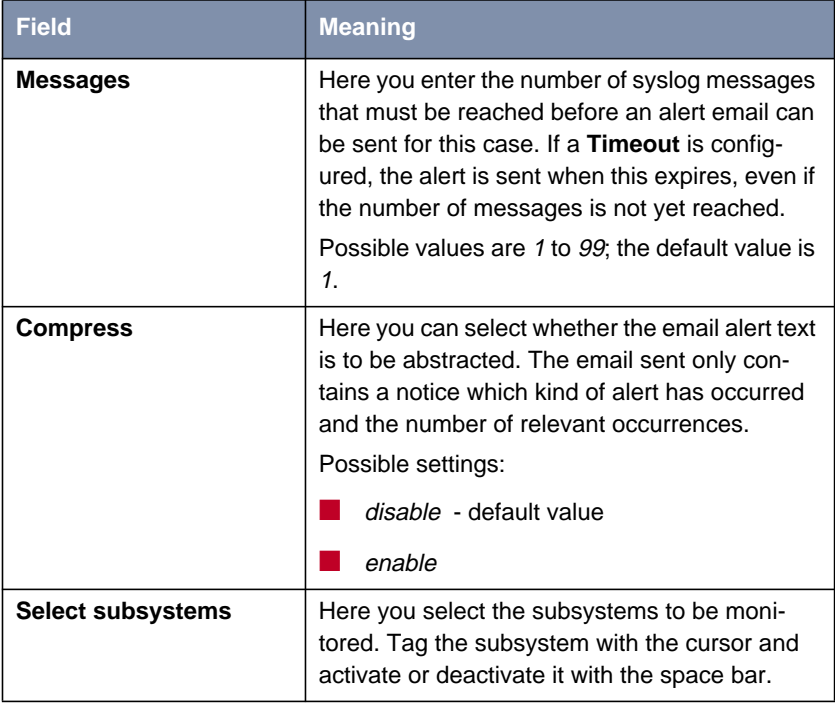

Table 2-16: **<sup>M</sup>ONITORING AND <sup>D</sup>EBUGGING** ➧ **<sup>E</sup>MAIL <sup>A</sup>LERT** ➧ **ADD/EDIT**

# **2.8 SSH Login**

System Software Release 7.1.1 provides encrypted access to the shell of your router. You can activate and configure this access in the **<sup>S</sup>ECURITY** ➧ **SSH DAEMON** menu:

```
BinTec Router Setup Tool BinTec Access Networks GmbH
[SECURITY][SSHD]: SSH Daemon Configuration MyRouter
       SSH Daemon running
        Static Settings >
        Timer >
        Authentication Algorithms >
        Supported Ciphers >
        Message Authentication Codes >
        Certification Management >
        Monitoring >
SAVE EXIT
```
Here you can deactivate or reactivate the SSH Daemon activated in the default setting and access the menus for configuration of the SSH Login.

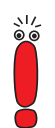

After configuration you should check that the SSH Daemon has started: Enter  $ps -e$  in the shell and verify that  $sshd$  is executed.

If not, you must restart the router to start the SSH Daemon.

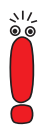

Please note that if you intend to use SSH Login with the PuTTY client, you need to observe some configuration specifics. We have created a FAQ telling you how exactly to configure the router and PuTTY to work together. You can find the FAQ in the Service/Support section off [www.bintec.de. A](http://www.bintec.de)s of now it is available only in German.

#### **Static Settings**

Here you determine the basic parameters of the SSH Login:

```
BinTec Router Setup Tool BinTec Access Networks GmbH
[SECURITY][SSHD][STATIC]: SSHD Static Options MyRouter
        Max. # of Clients 1<br>Port # used for Connections 22
        Port # used for Connections 22<br>Compression disabled
        Compression
        Verify Reverse Mapping and disabled
        Print Motd<br>
Print LastLog<br>
disabled<br>
disabled
        Print LastLog
        Logging Level info
             SAVE CANCEL
```
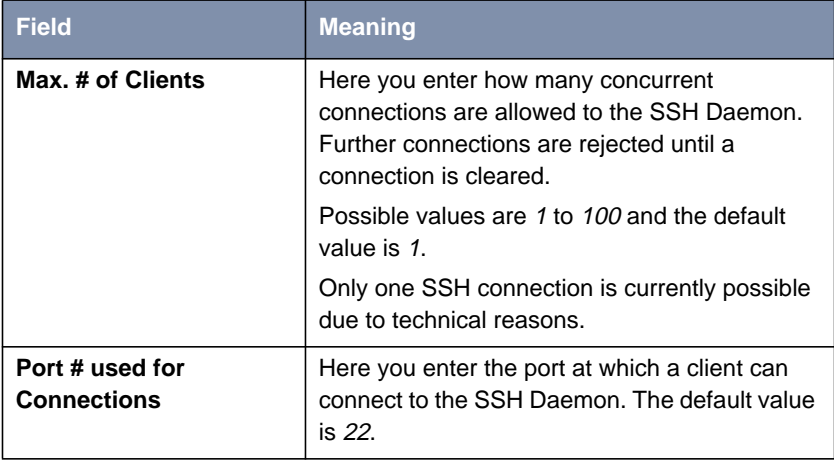

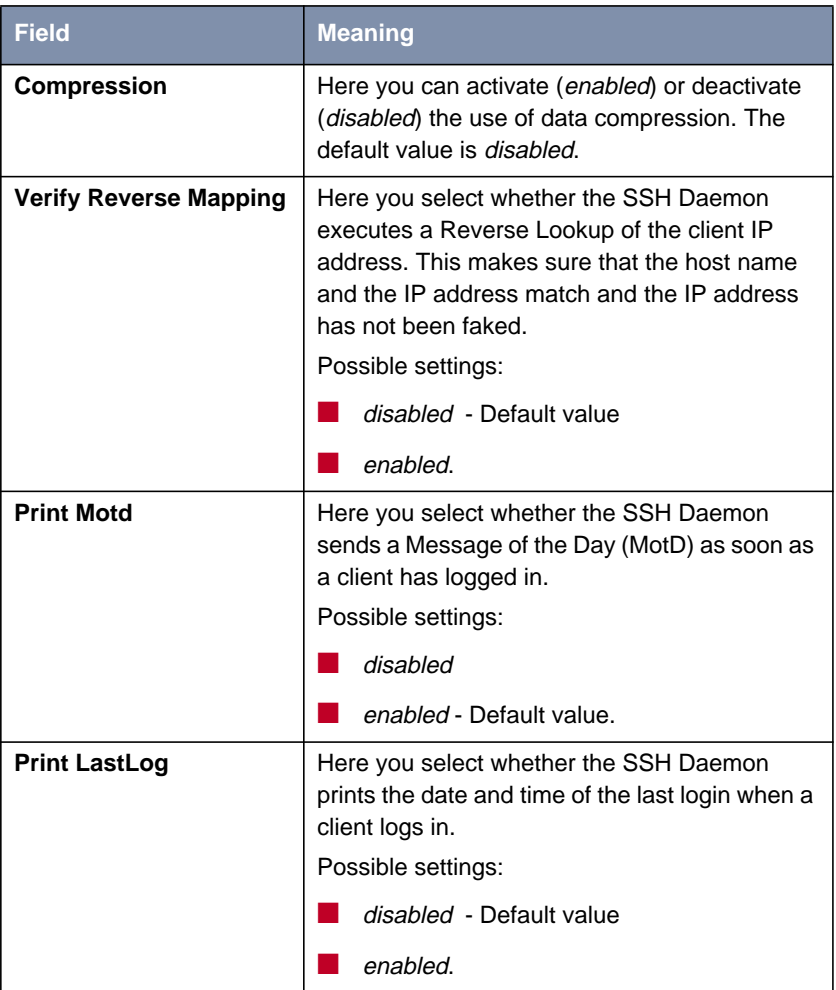

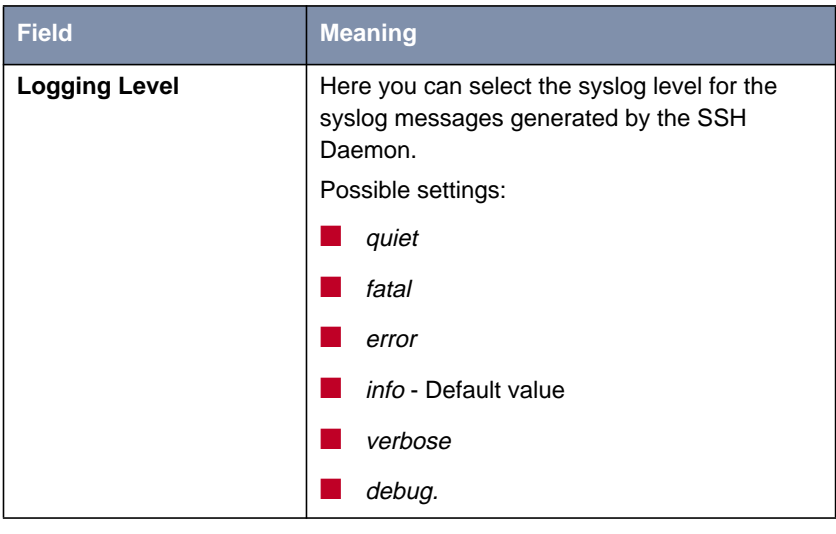

Table 2-17: **<sup>S</sup>ECURITY** ➧ **SSH <sup>D</sup>AEMON** ➧ **<sup>S</sup>TATIC <sup>S</sup>ETTINGS**

#### **Timer**

You can configure the timing behavior of the SSH Daemon in the **SECURITY** ♦ SSH DAEMON **▶ TIMER** menu:

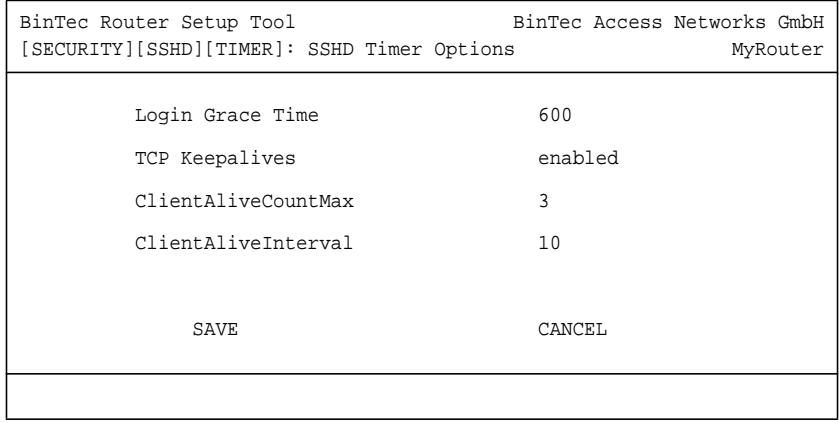

The menu contains the following fields:

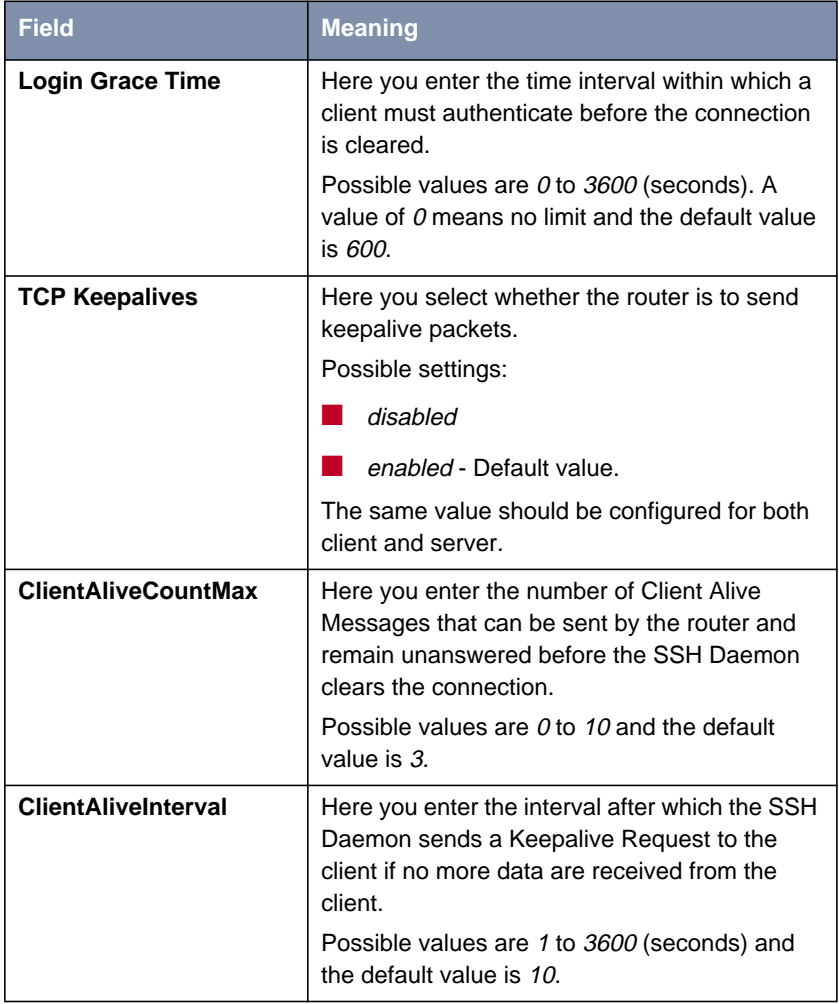

Table 2-18: **<sup>S</sup>ECURITY** ➧ **SSH <sup>D</sup>AEMON** ➧**<sup>T</sup>IMER**

#### **Authentication Algorithms**

In this menu you can make the settings for the authentication mechanisms used:

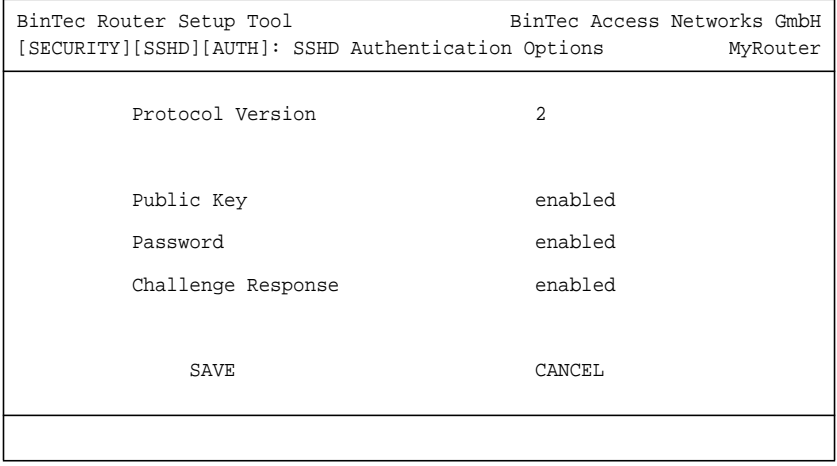

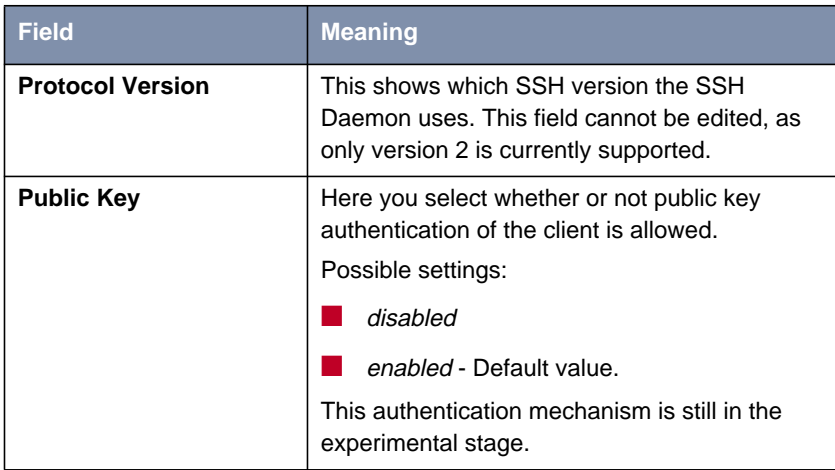

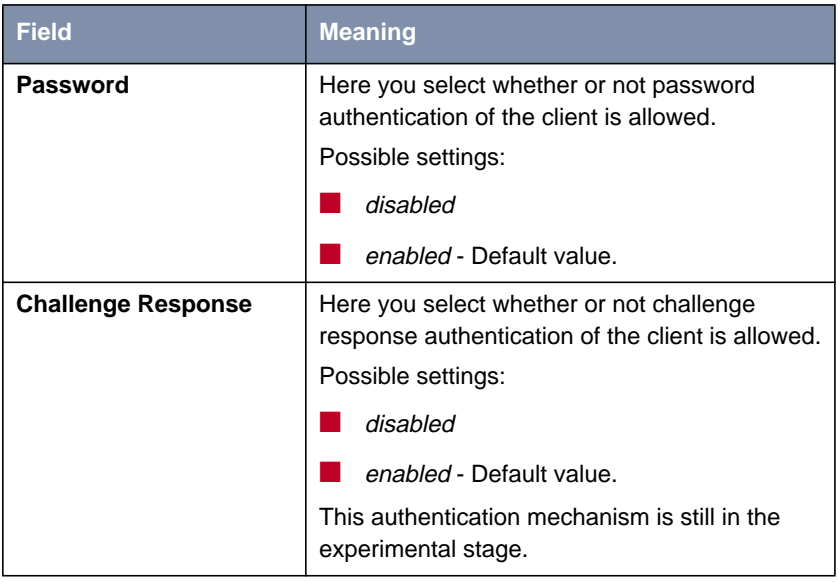

Table 2-19: **<sup>S</sup>ECURITY** ➧ **SSH <sup>D</sup>AEMON** ➧ **<sup>A</sup>UTHENTICATION <sup>A</sup>LGORITHMS**

#### **Supported Ciphers**

In this menu you can make the settings for the encryption algorithms used:

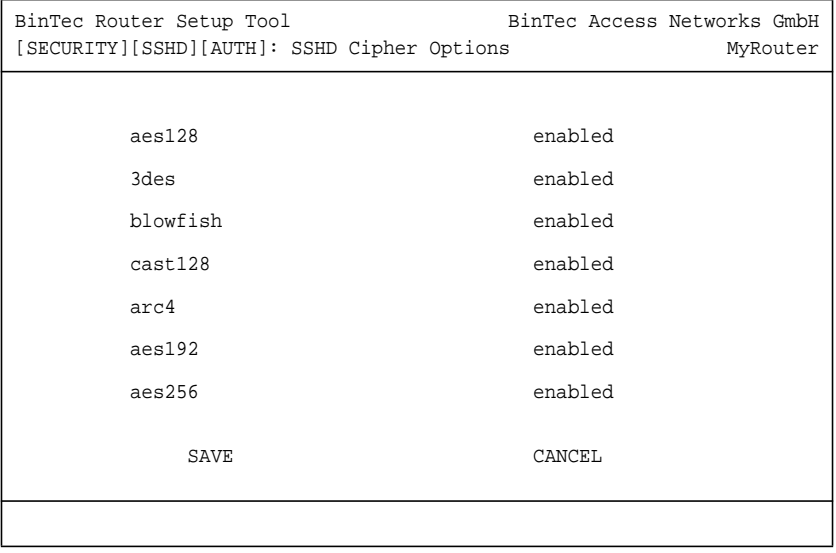
You can choose between enabled (default value) and disabled for each of the algorithms listed in the menu.

#### **Message Authentication Codes**

In this menu you can make the settings for the message authentication algorithms used:

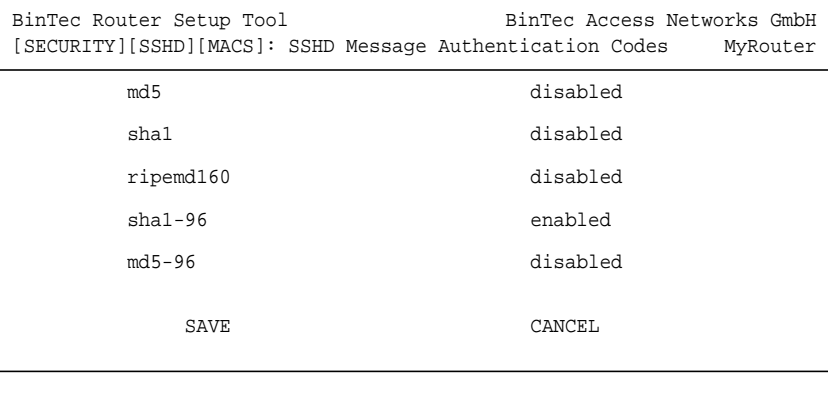

You can choose between enabled and disabled for each of the algorithms listed in the menu.

#### **Certification Management**

This menu is for creating the keys necessary for authentication. You can select a DSA key and an RSA key. We recommend you create both keys. The keys will be internally stored on the router.

Creating the keys needs several minutes and cannot be interrupted or aborted.

#### **Monitoring**

This menu shows you the connections set up. The implementation of this feature is not yet completed at present.

## **2.9 GRE (Generic Routing Encapsulation)**

The specification of the GRE protocol is available in two versions: GRE V.1 for use in PPTP connections (RFC 2637) and GRE V.0 (RFC 2784). GRE V.1 is already available for BinTec routers and with effect from System Software Release 7.1.1 you can also use GRE V.0 outside this context.

The **GRE** menu is for configuring a virtual interface. Data traffic routed over this interface is then encapsulated using GRE and sent to the specified recipient. The first menu window shows a list of the GRE interfaces already configured. Press **ADD/EDIT** to access the menu for configuring such an interface:

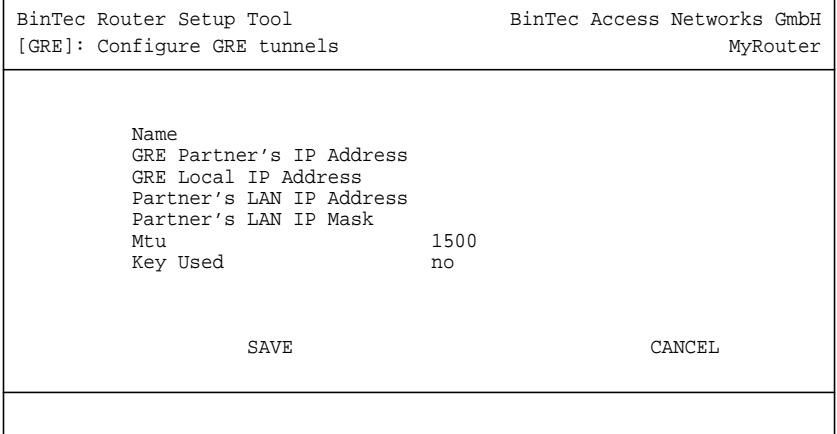

The menu contains the following fields:

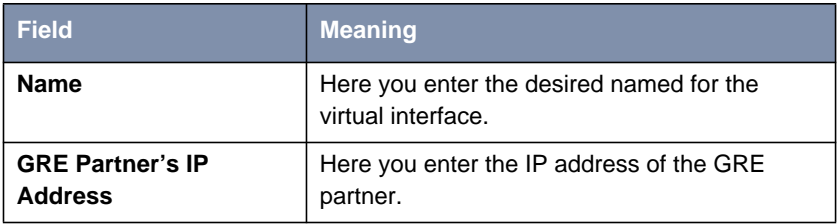

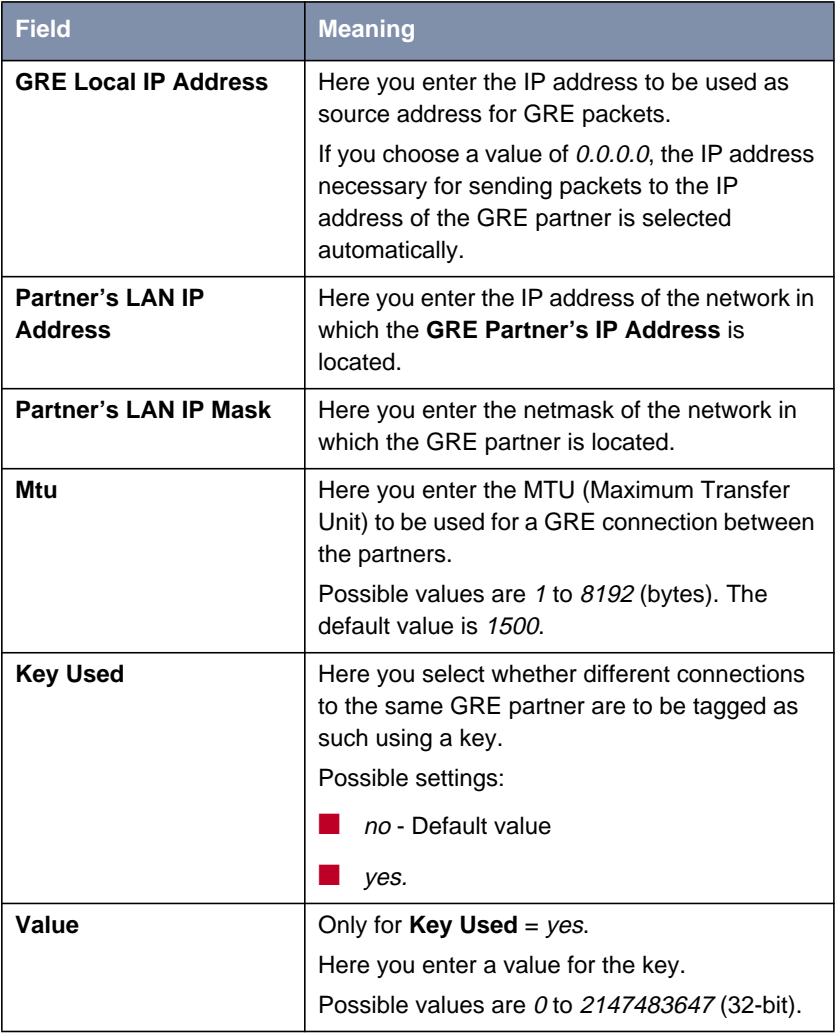

Table 2-20: **GRE** ➧ **ADD/EDIT**

## **3 Changes**

- 3.1: "Structure of Setup Tool"
- [3.2: "Changes in WAN Partner Configuration"](#page-76-0)
- [3.3: "Stateful Inspection Firewall Stage 2"](#page-77-0)
- **B** [3.4: "IPSec New Phase 1 Mode"](#page-81-0)
- [3.5: "NAT NAT Session Timeout"](#page-82-0)
- [3.6: "Second BOOTP Relay Server"](#page-82-0)
- [3.7: "Telnet New Option"](#page-82-0)
- [3.8: "Ping Next Ping Time Calculation Changed"](#page-83-0)
- [3.9: "BootP TTL Value"](#page-83-0)
- [3.10: "Trace IfIndex Usable"](#page-83-0)
- **B** [3.11: "Setup Tool Leased Line Menus"](#page-83-0)
- **B** [3.12: "Temperature Alarm"](#page-84-0)

#### **3.1 Structure of Setup Tool**

To provide easy access to the increasing number of security features in the Setup Tool, the relevant menus are now arranged in the **SECURITY** menu. This is located directly in the main menu and contains the following submenus:

- **<sup>C</sup>OBION <sup>O</sup>RANGE <sup>F</sup>ILTER**
- **<sup>A</sup>CCESS LISTS**
- **<sup>S</sup>TATEFUL <sup>I</sup>NSPECTION**
- **SSH** DAEMON
- **E TOKEN AUTHENTICATION FIREWALL** (optional)

#### <span id="page-76-0"></span>■ **<sup>L</sup>OCAL <sup>S</sup>ERVICES <sup>A</sup>CCESS <sup>C</sup>ONTROL.**

With the exception of the newly added menus **COBION ORANGE FILTER** and **SSH DAEMON**, these menus have been moved from the **IP** menu to the **SECURITY** menu. Unless otherwise described, the structure of the menus themselves is unchanged.

### **3.2 Changes in WAN Partner Configuration**

Changes have been made to the **WAN <sup>P</sup>ARTNER** ➧ **ADD/EDIT** ➧**IP** menu for the configuration of a WAN partner. These changes also affect the IP configuration of IPSec peers. They make it possible to make routing settings specifically for a WAN partner that could previously only be configured globally.

In System Software Release 7.1.1 the first menu window offers access to the other configuration menus:

```
BinTec Router Setup Tool BinTec Access Networks GmbH
[WAN][ADD][IP]: IP Settings MyRouter
               Basic IP Settings >
               More Routing >
               Advanced Settings >
EXIT
```
#### <span id="page-77-0"></span>**3.2.1 BASIC IP SETTINGS**

The **<sup>B</sup>ASIC IP <sup>S</sup>ETTINGS** menu corresponds to the **WAN <sup>P</sup>ARTNER** ➧ **ADD/EDIT** ➧**IP** menu of older system software. Only the access to the **ADVANCED SETTINGS** menu has been shifted.

#### **3.2.2 MORE ROUTING**

The **MORE ROUTING** menu is for configuring more routes for the WAN partner specifically. These routes are not shown in the **IP ▶ ROUTING** menu and apply exclusively to the respective WAN partner. The menu corresponds to the **IP ▶ ROUTING** menu.

#### **3.2.3 ADVANCED SETTINGS**

This menu does not differ from the **WAN <sup>P</sup>ARTNER** ➧ **ADD/EDIT** ➧**IP** ➧ **ADVANCED SETTINGS** menu of older system software.

### **3.3 Stateful Inspection Firewall Stage 2**

The Stateful Inspection Firewall (SIF) has been extended over earlier releases. Additional parameters are available in the newly designed SIF main menu and there is also a new mode for address alias definition.

#### **3.3.1 New SIF Main Menu**

The **<sup>S</sup>ECURITY** ➧ **<sup>S</sup>TATEFUL <sup>I</sup>NSPECTION** menu in System Software Release 7.1.1 no longer shows a list of filters already configured, but a menu with global parameters:

```
BinTec Router Setup Tool BinTec Access Networks GmbH
[SECURITY][STATEFUL INSPECTION]: Static settings MyRouter
 Stateful Inspection Firewall global settings:
        Adminstatus : enable
        Local Filter : disable
        Full Filtering : enable
       Logging level : all
        Edit Filters >
        Edit Services >
        Edit Addresses >
        Advanced settings >
SAVE CANCEL
```
The menu contains the following fields:

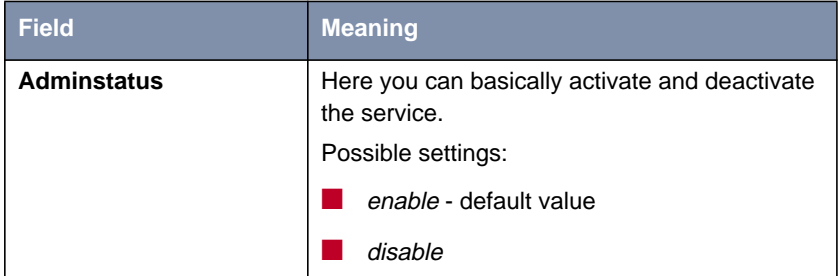

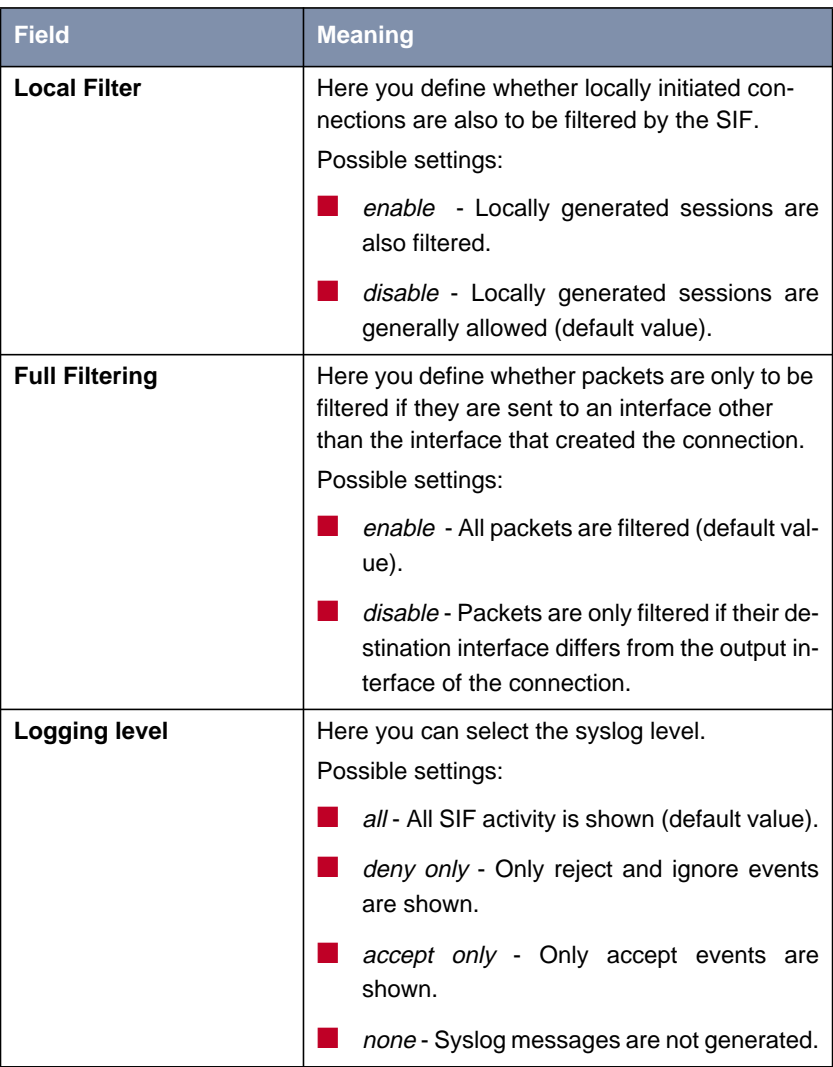

Table 3-1: **<sup>S</sup>ECURITY** ➧ **<sup>S</sup>TATEFUL <sup>I</sup>NSPECTION <sup>F</sup>IREWALL**

Access for configuration of the filters and the services and addresses for the filters is via the **<sup>S</sup>ECURITY** ➧ **<sup>S</sup>TATEFUL <sup>I</sup>NSPECTION <sup>F</sup>IREWALL** menu. It also provides access to the **<sup>S</sup>ECURITY** ➧**<sup>S</sup>TATEFUL <sup>I</sup>NSPECTION** ➧ **<sup>A</sup>DVANCED <sup>S</sup>ETTINGS** menu:

```
BinTec Router Setup Tool BinTec Access Networks GmbH
[SECURITY][STATEFUL INSPECTION][ADVANCED]: Settings MyRouter
 Stateful Inspection session expiration:
        UDP inactivity Timeout : 180
        TCP inactivity Timeout : 3600
 PPTP inactivity Timeout : 86400
 Other inactivity Timeout : 30
SAVE CANCEL
```
It contains the following fields:

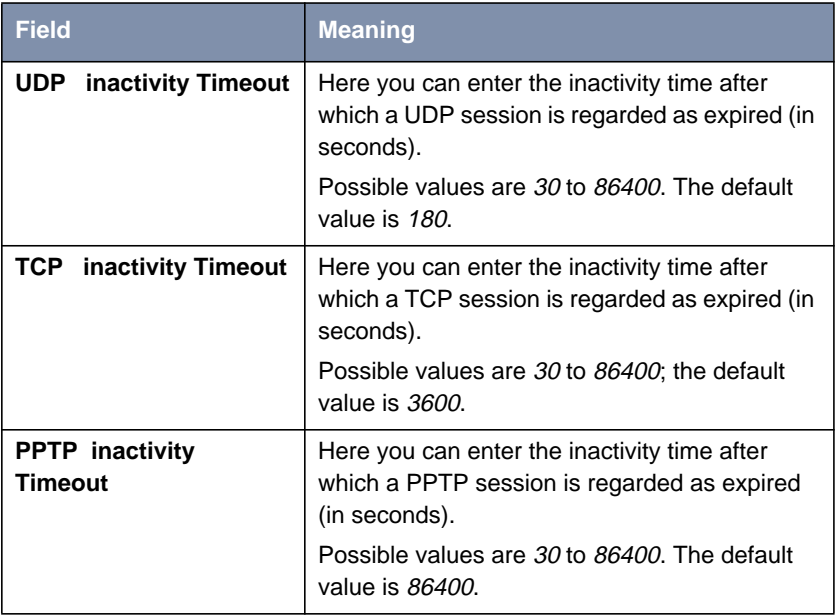

<span id="page-81-0"></span>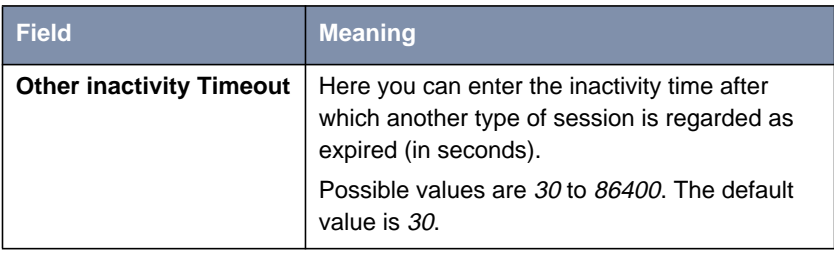

Table 3-2: **<sup>S</sup>ECURITY** ➧ **<sup>S</sup>TATEFUL <sup>I</sup>NSPECTION** ➧ **<sup>A</sup>DVANCED <sup>S</sup>ETTINGS**

#### **3.3.2 Address Alias Definition**

An option for the **Mode** field has been added to the menu for creating or changing an address alias (**STATEFUL <sup>I</sup>NSPECTION** ➧ **<sup>E</sup>DIT <sup>A</sup>DDRESSES** ➧ **ADD/EDIT**): Address/Range. If this is selected, an entry is possible in the **IP Address** (default: empty) and **IP Range** fields (default: 1).

This mode makes it possible to provide a string of IP addresses for SIF filtering, without having to specify a whole subnetwork.

### **3.4 IPSec - New Phase 1 Mode**

System Software Release 7.1.1 introduces two new IPSec Phase 1 modes:

- aggressive\_only: During IKE negotiation only aggressive mode proposals are accepted.
- *id\_protect\_only*: During IKE negotiation only ID protect mode (main mode) proposals are accepted.

The new values are available in all menus for IPSec Phase 1 configuration: See [chapter 2.2.1, page 11](#page-10-0) for information on Phase 1 profiles.

### <span id="page-82-0"></span>**3.5 NAT - NAT Session Timeout**

NAT sessions could previously not be maintained for longer than 18 hours if no data were sent or received over the relevant interface. The maximum timeout of a NAT session has been increased to 5184000 seconds (60 days). To avoid insecure configurations, not only can interface-specific timeouts be configured (**ipExtIfNatTcpTimeout** and **ipExtIfNatOtherTimeout**), but also a global timeout (**ipNatOutTimeout** and **ipNatPrTimeout**). The default value of both global parameters is  $0$ , i.e. the interface-specific values are used. If a value is set for the global parameters, this is used if no specific values are configured for the interface. Using these parameters, it is possible without time-consuming configuration to assign certain interfaces a long timeout, but all others a shorter and therefore more secure timeout.

#### **3.6 Second BOOTP Relay Server**

To avoid problems with the accessibility of a BOOTP relay server, it is now possible to enter a second server. This is done in the **IP** ➧ **<sup>S</sup>TATIC <sup>S</sup>ETTINGS** field: **Secondary BOOTP Relay Server**.

#### **3.7 Telnet - New Option**

The Telnet application now supports the  $-s$  option for entering a source address for the Telnet connection. The syntax is:

```
Usage: telnet [-frb] [-s <src>] host [port]
Options:
      -f forward data forth and back transparently
      -r use console raw mode (allows XMODEM transfers)
      -b negotiate telnet binary mode (allows XMODEM transfers)
```
## <span id="page-83-0"></span>**3.8 Ping - Next Ping Time Calculation Changed**

Prior to System Software Release 7.1.1 the ping Daemon waited until the end of the ping timeout before the next ICMP Echo Request was sent, even if an ICMP Echo Reply was received before the timout.

The behavior has been changed so that the Next Ping Time is not longer than one second, if the preceding ping was successful.

### **3.9 BootP - TTL Value**

For interoperability reasons the value of the BootP Time to Live has been set to a default value of 0 (previously 16). It thus corresponds to the value of the IP TTL (**ipDefaultTTL**).

### **3.10 Trace - IfIndex Usable**

It was not previously possible to enter the interface index for the trace of an interface. The name of the interface had to be entered. The use of both entries is possible with effect from System Software Release 7.1.1.

## **3.11 Setup Tool - Leased Line Menus**

If an ISDN leased line connection was previously configured with "leased line D+B1+B2 (TS02)", it was still possible to make an X.31 configuration in the corresponding **ADVANCED SETTINGS** menu. This menu is now not accessible in this configuration.

## <span id="page-84-0"></span>**3.12 Temperature Alarm**

In the **biboAdmCardTable**, the default value for the variable **TempAlarmThreshold** has been increased to 60 degrees Celsius.

# **4 Bugfixes**

The following bugs have been fixed in System Software Release 7.1.1:

- **[4.1: "RADIUS Multiuser Accounting"](#page-86-0)**
- [4.2: "Trace Malfunction"](#page-86-0)
- **[4.3: "Configuration Not Deleted"](#page-86-0)**
- [4.4: "ISDN Login Fails"](#page-87-0)
- [4.5: "Command ifconfig Route Changed"](#page-87-0)
- [4.6: "QoS Classified Data Corrupt"](#page-87-0)
- **[4.7: "HTML Setup Error in URL"](#page-88-0)**
- [4.8: "HTML Setup Pop-Up Window after Ending a Session"](#page-88-0)
- [4.9: "SIF Fragmented Packets"](#page-88-0)
- [4.10: "Setup Tool DHCP Configuration Fails"](#page-89-0)
- [4.11: "PPPoE LCP Echo Mechanism Unreliable"](#page-89-0)
- [4.12: "HTTP Daemon Daemon Freezes if TCP Session is Interrupted"](#page-89-0)
- [4.13: "Alive Daemon Redundant ICMP Packets"](#page-90-0)
- **[4.14: "QoS Delay"](#page-90-0)**
- [4.15: "Multilink PPP Compression"](#page-90-0)
- [4.16: "NetBIOS Unnecessary Data Traffic"](#page-91-0)
- **[4.17: "Counter Excessively High Values"](#page-91-0)**
- [4.18: "IPSec Packet Loss"](#page-91-0)

<span id="page-86-0"></span>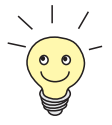

The IDs below the headings refer to the error IDs of our bugtracking system. If you have questions about any of the bugfixes, this ID helps our support team to identify the error. In addition, you will find further information like restrictions to certain devices or releases, if applicable.

## **4.1 RADIUS - Multiuser Accounting**

(ID 1705)

If multiuser accounts (Internet by Call) are controlled via RADIUS, problems were possible with the identification of the correct RADIUS context, because all users with the same login were assigned the same interface description.

This problem has been solved: Individual names are used for the temporary interfaces.

## **4.2 Trace - Malfunction**

#### (ID 1858)

For a trace of a PPP connection over ISDN channel 0 only hex code was shown and not the PPP interpretation.

This problem has been solved.

## **4.3 Configuration Not Deleted**

(ID 1903)

If a configuration file was loaded using the cmd=get command, tables that were empty in the configuration to be loaded were not deleted in an possibly exiting configuration file with the same name in the flash ROM.

<span id="page-87-0"></span>This problem has been solved: The complete old configuration is now deleted or overwritten.

## **4.4 ISDN Login Fails**

(ID 2209)

For devices with several BRI interfaces it was possible on an outgoing ISDN Login that an ISDN stack was selected that was not connected to an ISDN line. The ISDN Login failed.

This problem has been solved: Stacks without a connection to the ISDN are treated with reduced priority and are therefore no longer selected.

## **4.5 Command** ifconfig **- Route Changed**

#### (ID 2507)

If the ifconfig command is used, the route of an interface is also changed if the command has been entered with the wrong syntax.

This problem has been solved: If the syntax is wrong, reference is made to the correct use.

### **4.6 QoS - Classified Data Corrupt**

(ID 2684)

Prior to System Software Release 7.1.1 it was possible after the configuration of a QoS classification for a certain service that the data of this service were corrupt and the service was not reachable.

This problem has been solved.

## <span id="page-88-0"></span>**4.7 HTML Setup Error in URL**

(ID 2743)

On activating an HTML setup session via the HTML status page, the following URL was shown in the address field of the Internet Explorer: "http://your.router:/setup"; this contained a meaningless colon.

This was only a display problem and did not affect the operation of your router. The problem has been solved.

## **4.8 HTML Setup - Pop-Up Window after Ending a Session**

(ID 2744)

If an HTML setup session was closed using the "x" button of the browser window, a small pop-up window appeared briefly with a control message. In Internet Explorer this window was too small and the time too short to be able to read the message.

This problem has been solved.

## **4.9 SIF - Fragmented Packets**

#### (ID 2775)

Fragmented data packets could only be correctly assembled by the Stateful Inspection Firewall if the first fragment was actually received first. If the packets were not received in the original order, the packets were assembled incorrectly.

This problem has been solved with SIF stage 2.

## <span id="page-89-0"></span>**4.10 Setup Tool - DHCP Configuration Fails**

#### (ID 2776)

In the configuration of an Ethernet interface for the use of DHCP the MAC address was not saved in the **ipDhcpClientTable**. The DHCP Client Request then failed. It was possible to enter the relevant MAC address via the SNMP shell, after which the DHCP Request was successful.

This problem has been solved: The MAC address is saved correctly.

## **4.11 PPPoE - LCP Echo Mechanism Unreliable**

(ID 2864)

If a PPPoE connection was set up to a BinTec router operating as RAS server, this sent an LCP Echo Request. This request contained an error and was therefore not answered. The connection was not set up.

This problem has been solved.

### **4.12 HTTP Daemon - Daemon Freezes if TCP Session is Interrupted**

#### (ID 2875)

If a TCP session could not be ended correctly, the HTTP Daemon froze. This possibly occurred, for example, if the IP address of the router was changed using the HTML user interface.

This problem has been solved.

### <span id="page-90-0"></span>**4.13 Alive Daemon - Redundant ICMP Packets**

(ID 2898)

After cmd=load or changing the host configuration, the Alive Daemon sent redundant ICMP messages and did not correctly detect the host status.

This problem has been solved: The host status is detected correctly and no redundant packets are sent.

### **4.14 QoS - Delay**

(ID n/a)

If an interface was controlled using the QoS algorithms weighted round-robin (WRR) or weighted fair queueing (WFQ) (configuration using **<sup>Q</sup>O<sup>S</sup>** ➧ **<sup>I</sup>NTERFACES AND <sup>P</sup>OLICIES** ➧ **EDIT** ➧ **<sup>Q</sup>O<sup>S</sup> <sup>S</sup>CHEDULING AND <sup>S</sup>HAPING**: **Queueing and Scheduling Algorithm**), individual packets were delayed (e.g. each second packet for a ping).

This problem has been solved.

## **4.15 Multilink PPP - Compression**

(ID n/a)

Although no compression was negotiated during negotiation of the connection parameters, the PPP Protocol field was compressed by the router. This possibly caused incompatibilities with routers of other manufacturers.

This problem has been solved.

## <span id="page-91-0"></span>**4.16 NetBIOS - Unnecessary Data Traffic**

 $(ID n/a)$ 

With several virtual interfaces bound to an Ethernet interface of the router, redundant NetBIOS traffic occurred: As the address of the WINS server on the router is specified globally, WINS requests had to be forwarded internally, whereupon the source address of the request was ignored. The request was therefore passed back to the source address and was sent again.

This problem has been solved.

### **4.17 Counter - Excessively High Values**

(ID n/a)

In the **biboPPPStatTable**, the values shown by the variables **biboPPPConnTransmitOctets** and **biboPPPTotalTransmitOctets** were much too high.

This problem has been solved: The values are shown correctly.

#### **4.18 IPSec - Packet Loss**

(ID n/a / **X2100** with serial connection)

Packet losses were possible if a large TCP window size was used (e.g. 33580) for FTP transfers) in combination with heavy encryption (e.g. 3DES).

This problem has been solved: Improved data handling prevents packet loss.

# **5 Known Issues**

As problems can still occur in everyday operation with our system software in spite of extensive tests, BinTec has created a mailing list (**release info**), which keeps you up to date on problems, solutions and workarounds that have been verified in our laboratories. Please see our Internet site if you would like to subscribe to this mailing list: You will find an appropriate link in the download section of [www.bintec.net.](http://www.bintec.net)

# **Pin assignment to connect serial modems to X-Generation devices**

#### **1. Single mode modem connector**

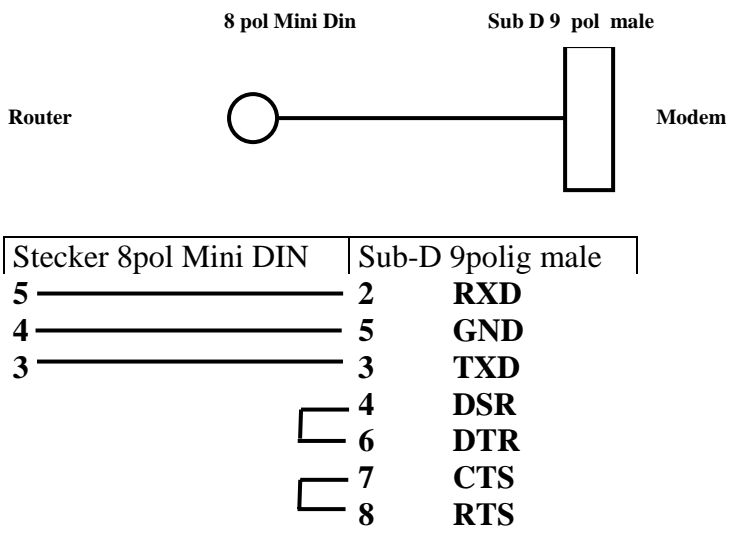

#### **2. Dual Mode modem connector (Y-cable)**

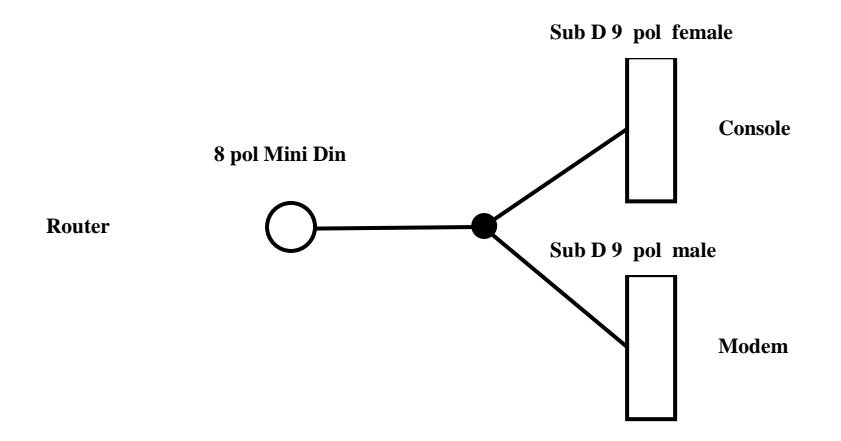

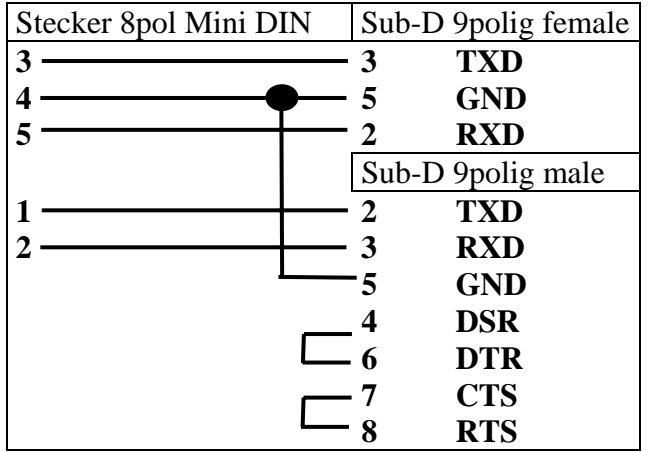